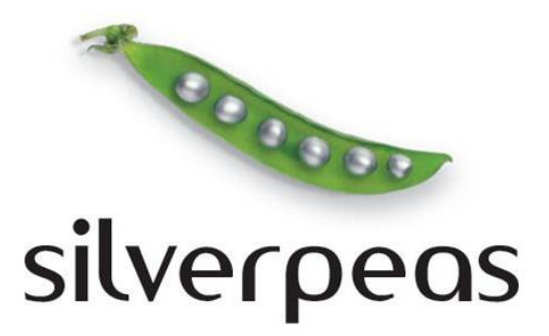

# **SILVERPEAS V5.12**

# **RELEASE NOTE JUIN 2013**

# **Sommaire**

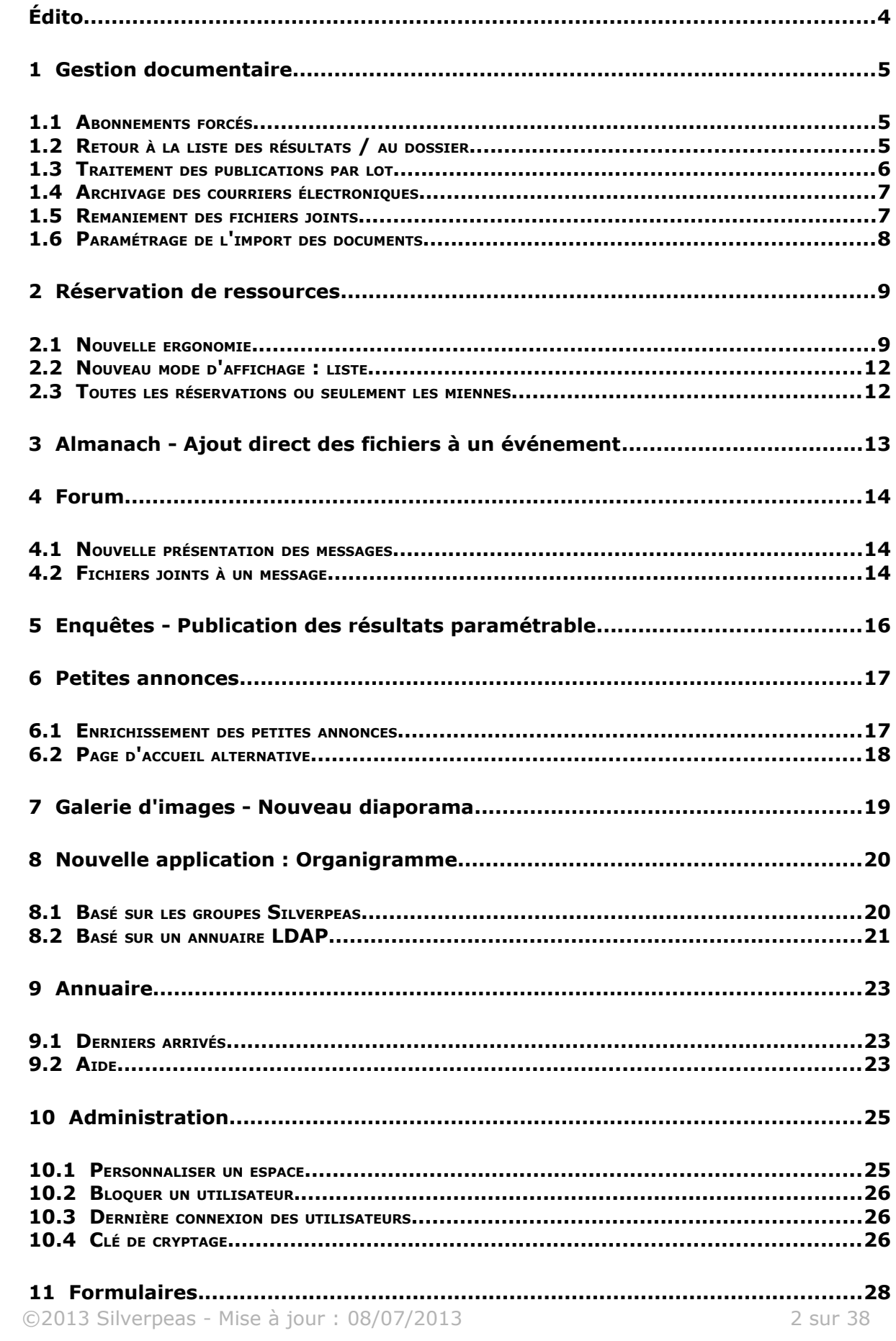

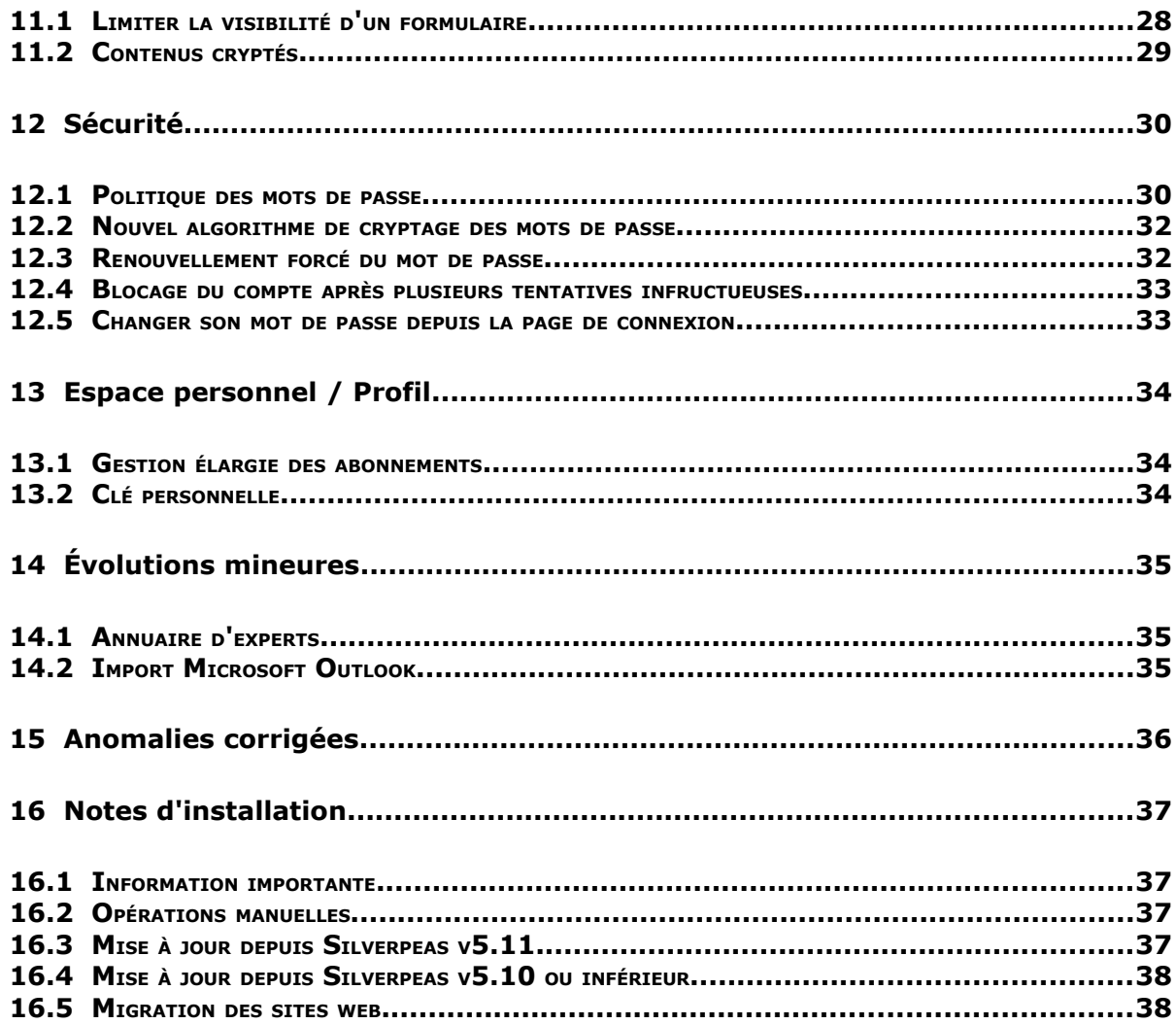

# **ÉDITO**

Enfin ! Le printemps semble s'installer pour de bon. Et comme une bonne nouvelle n'arrive jamais seule, nous sommes fiers de vous présenter la dernière version de Silverpeas. Cette *release note* va vous permettre de découvrir la version 5.12 dans ses moindres détails. Rangez vite votre appareil de luminothérapie, installez Silverpeas v5.12 !

Encore une fois, le produit Silverpeas est développé pour sa communauté et par sa communauté. Merci d'être de plus en plus nombreux à nous faire confiance et plus particulièrement à [ADEF Résidences,](http://www.adef-residences.com/) [Michelin,](http://www.michelin.com/) [l'INRA,](http://www.inra.fr/) au [Conseil Général de l'Aude,](http://www.cg11.fr/) à la [Ville de Saint-Dizier.](http://www.ville-saintdizier.fr/)

Pas moins de sept applications s'enrichissent de nouvelles fonctionnalités : **Gestion documentaire** encore et toujours, **Réservation de ressources** qui est de plus en plus plébiscitée, **Almanach**, **Forum**, **Enquêtes**, **Petites annonces** et **Galerie d'images**. Toutes bénéficient de nouveautés plus ou moins importantes mais qui ont toutes pour objectif de rendre l'utilisation de Silverpeas encore plus simple et ergonomique.

Une nouvelle application est également disponible. **Organigramme** va vous permettre de proposer à vos utilisateurs un organigramme dynamique et personnalisable. Il peut être basé sur votre annuaire LDAP ou sur vos groupes d'utilisateurs existants.

Le cœur de Silverpeas n'est pas en reste. Bien au contraire. L'**annuaire** évolue légèrement. Les **formulaires** aussi grâce à la notion de visibilité. De nombreuses évolutions permettent d'accroître considérablement la **sécurité des accès** à la plateforme (très utile pour ceux qui utilisent Silverpeas dans le Cloud ou en mode extranet).

Ce document est destiné aux administrateurs fonctionnels et techniques de la plateforme Silverpeas et plus généralement à toute personne intéressée par les nouveautés de la version 5.12. Les nombreuses captures d'écran permettent de visualiser avec précision la nature des évolutions.

A l'occasion de la sortie de cette nouvelle version et pour conclure, nous souhaitons la bienvenue à la [Chambre de Commerce et d'Industrie Régionale \(CCIR\)](http://www.champagne-ardenne.cci.fr/) [Champagne Ardenne,](http://www.champagne-ardenne.cci.fr/) à [Hydrostadium](http://www.hydrostadium.com/) (Annecy), au [Service Départemental](http://www.sdis84.fr/) [d'Intervention et de Secours \(SDIS\) du Vaucluse.](http://www.sdis84.fr/)

Pour l'équipe Silverpeas,

Nicolas EYSSERIC *Directeur Produit*

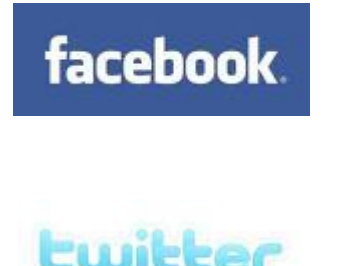

Rejoignez-nous sur

# Facebook ou Twitter

pour suivre de près l'actualité de Silverpeas

# **1 GESTION DOCUMENTAIRE**

# **1.1 ABONNEMENTS FORCÉS**

L'application phare de Silverpeas offre une nouvelle action réservée aux gestionnaires.

Intitulée **Gérer les abonnements**, elle permet d'abonner un ou plusieurs utilisateurs et/ou un ou plusieurs groupes au dossier courant. La liste des utilisateurs et des groupes abonnés est affichée dans un premier temps. Elle peut être modifiée à tout moment. Cette page apporte une autre nouveauté : les gestionnaires peuvent maintenant consulter la liste des abonnés à titre personnel.

Chez Silverpeas > Documentation > Technique > Gestion des abonnements

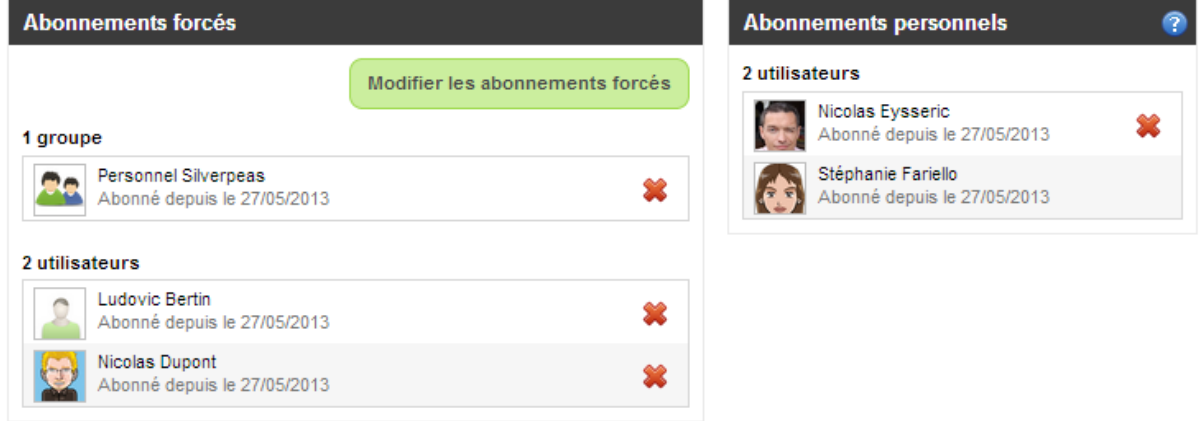

Les gestionnaires peuvent abonner d'autres utilisateurs. A tout moment, ces utilisateurs peuvent supprimer l'abonnement depuis leur espace personnel et le service **Mes abonnements**.

Les gestionnaires peuvent abonner des groupes. Tous les utilisateurs de ces groupes sont automatiquement abonnés. Lorsqu'un nouvel utilisateur rejoint un groupe abonné, ce dernier est automatiquement abonné. A l'inverse, lorsqu'il quitte le groupe, son abonnement prend fin (sauf s'il est abonné à titre personnel). Lors de la sélection des groupes et des utilisateurs, le gestionnaire peut donc sélectionner soit les utilisateurs d'un groupe (à l'instant T) soit le groupe lui-même. **Dans ce cas, les utilisateurs de ce groupe ne peuvent pas se désabonner.**

# **1.2 RETOUR <sup>À</sup> LA LISTE DES RÉSULTATS / AU DOSSIER**

Lors de la consultation d'une publication, un bouton **Retour aux résultats** est affiché lorsque l'utilisateur vient de :

- la liste des résultats d'une recherche générale,
- la liste des publications issues d'une recherche limitée à un dossier.

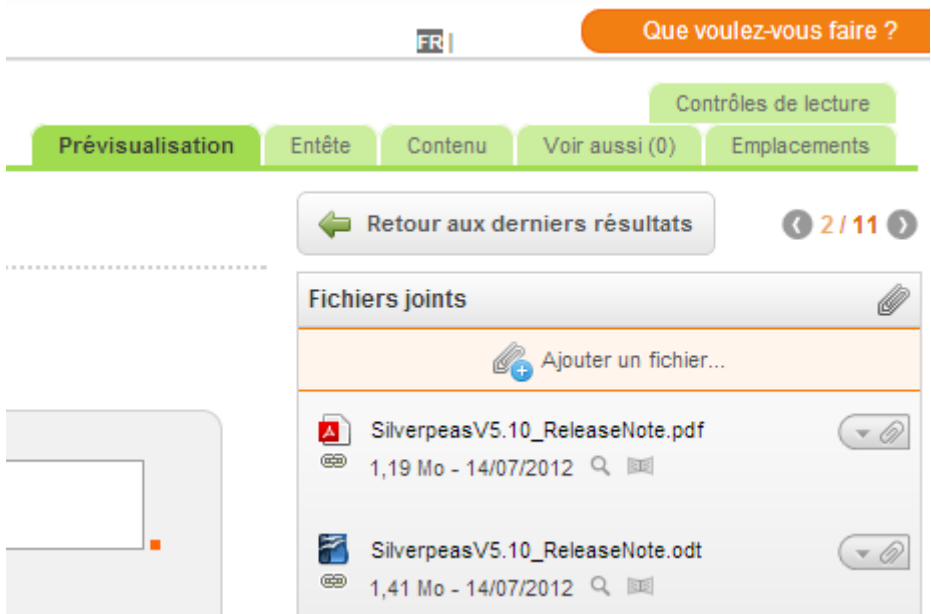

De plus, le mécanisme d'identification des résultats déjà consultés au sein d'une session de recherche a été mis en place. Lors d'une nouvelle recherche, la liste des résultats déjà consultés est réinitialisée.

A cette occasion, dans le cas d'une navigation classique, un bouton **Retour au dossier** permet de revenir facilement au dossier courant.

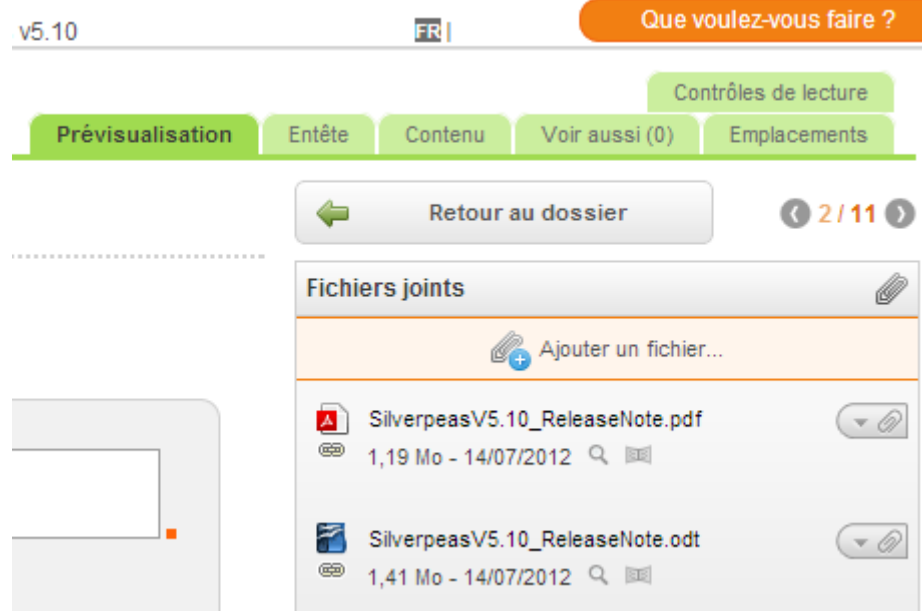

#### **1.3 TRAITEMENT DES PUBLICATIONS PAR LOT**

Les gestionnaires et publieurs de la GED disposent désormais d'une nouvelle opération intitulée **Supprimer la sélection** qui permet de déplacer les publications sélectionnées dans la corbeille ou de les supprimer définitivement si elles sont déjà dans la corbeille.

Ils ont également accès aux nouvelles opérations **Copier la sélection** et **Couper la sélection**.

# **1.4 ARCHIVAGE DES COURRIERS ÉLECTRONIQUES**

Lors d'un glisser/déposer, les fichiers de type e-mail *.msg* et *.eml* sont désormais traités différemment des autres types de fichier.

Le fichier mail est attaché à la publication générée (comme n'importe quel fichier). Mais, en plus, les fichiers joints au message sont extraits et joints à la publication. Les informations du message sont également extraites et enregistrées. Le sujet et la date du message sont respectivement utilisés pour le titre et la date de création de la publication. Un formulaire dédié a été créé à cette occasion (*mail.xml*). Il est composé de trois champs :

- expéditeur,
- destinataire(s),
- corps du message

Ces champs sont également renseignés lors de la création de la publication.

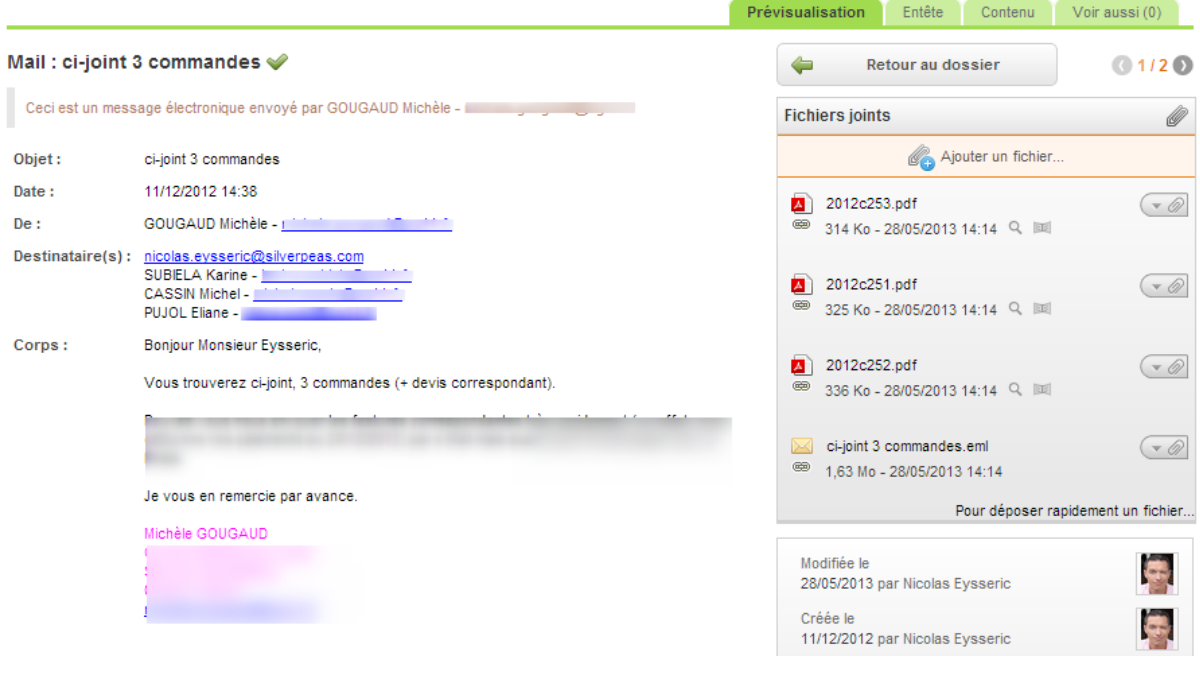

# **1.5 REMANIEMENT DES FICHIERS JOINTS**

La gestion des fichiers joints a été entièrement remaniée pour apporter robustesse, homogénéité et évolutivité. Fonctionnellement, cela n'a pas une grosse incidence pour les utilisateurs. L'interface a bénéficié d'améliorations en abandonnant les *popups* pour des fenêtres *modales*. L'heure de dépôt du fichier est désormais affichée. S'ils existent, le titre et la description sont indexés et remontent dans la liste des résultats de recherche.

Les permaliens utilisent un identifiant de type UUID. Cela a pour conséquence d'accroître la longueur du permalien mais cela assure son unicité et son évolutivité. Cela permet aussi d'offrir des liens homogènes que le fichier soit versionné ou non. Les permaliens générés avant Silverpeas 5.12 sont toujours valides.

Quelques changements concernent les fichiers versionnés. Désormais, le titre et la description d'un document font partie des informations versionnées. Ces deux informations sont donc disponibles dans l'historique des versions.

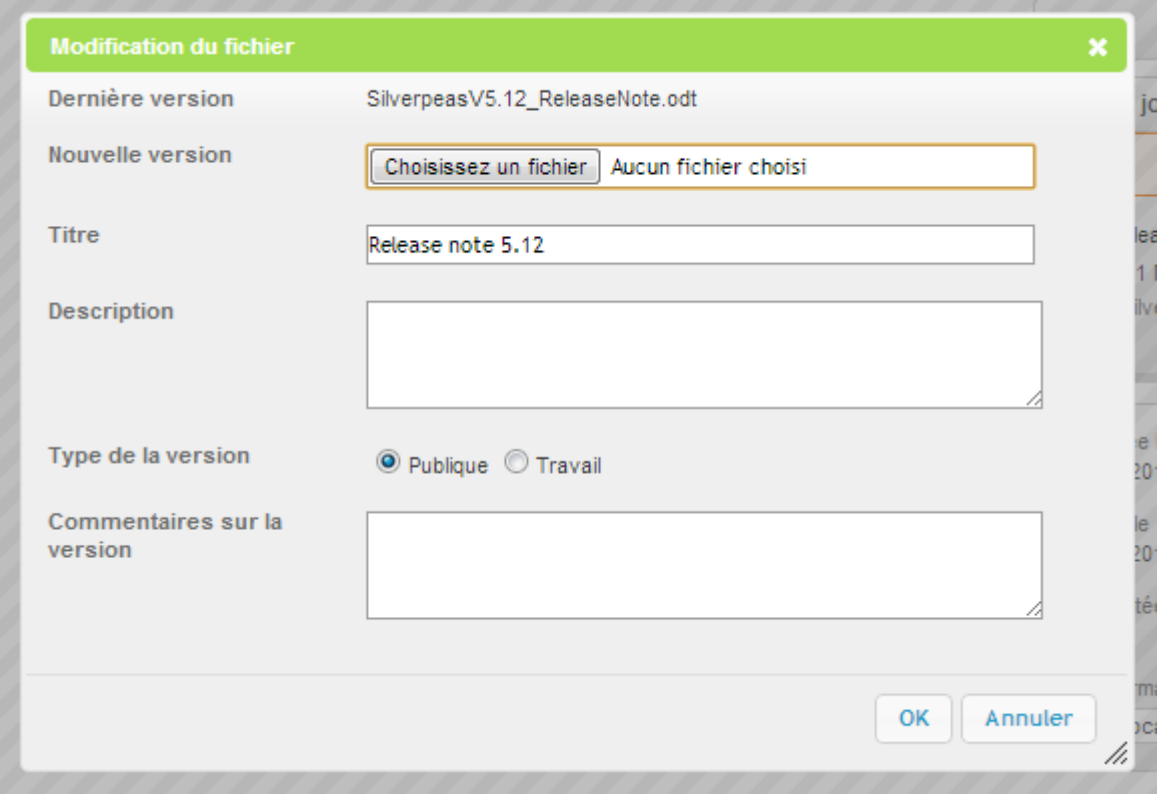

La capture d'écran ci-dessus montre la modification d'un document versionné. Quelque soit la nature de la modification, une nouvelle version sera créée.

#### **La fonctionnalité de lecteurs/rédacteurs sur les fichiers versionnés a été abandonnée pour de multiples raisons fonctionnelles et techniques.**

Techniquement, les fichiers (versionnés ou non) sont gérés grâce à la [JCR](http://en.wikipedia.org/wiki/Content_repository_API_for_Java) (Java Content Repository). Cette API permet de standardiser la gestion des contenus dont les fichiers. [Apache Jackrabbit](http://jackrabbit.apache.org/) est l'implémentation retenue. Qu'ils soient versionnés ou non, les fichiers sont désormais pris en charge par le même module dans Silverpeas. Les fichiers sont toujours stockés dans le même répertoire (SILVERPEAS\_DATA\_HOME/workspaces). A ce niveau, le changement majeur est que les fichiers sont stockés avec leurs noms d'origine. Ils ne sont plus renommés.

#### **1.6 PARAMÉTRAGE DE <sup>L</sup>'IMPORT DES DOCUMENTS**

Différents paramètres ont été ajoutés au fichier org/silverpeas/importExport/settings/importSettings.properties afin de pouvoir personnaliser le comportement de Silverpeas vis à vis de :

- la fusion des publications,
- de l'utilisation des propriétés des documents importés,
- du nom de la publication créée lors des imports (import XML, import manuel ou glisser/déposer).

# **2 RÉSERVATION DE RESSOURCES**

L'application **Réservation de ressources** bénéficie d'importantes évolutions afin de mieux répondre aux attentes de plus en plus nombreuses de notre communauté sur ce sujet.

# **2.1 NOUVELLE ERGONOMIE**

L'affichage du calendrier a évolué et est maintenant homogène avec celui de l'application **Almanach**. Il présente les réservations de l'utilisateur ou de tous les utilisateurs (selon le paramétrage).

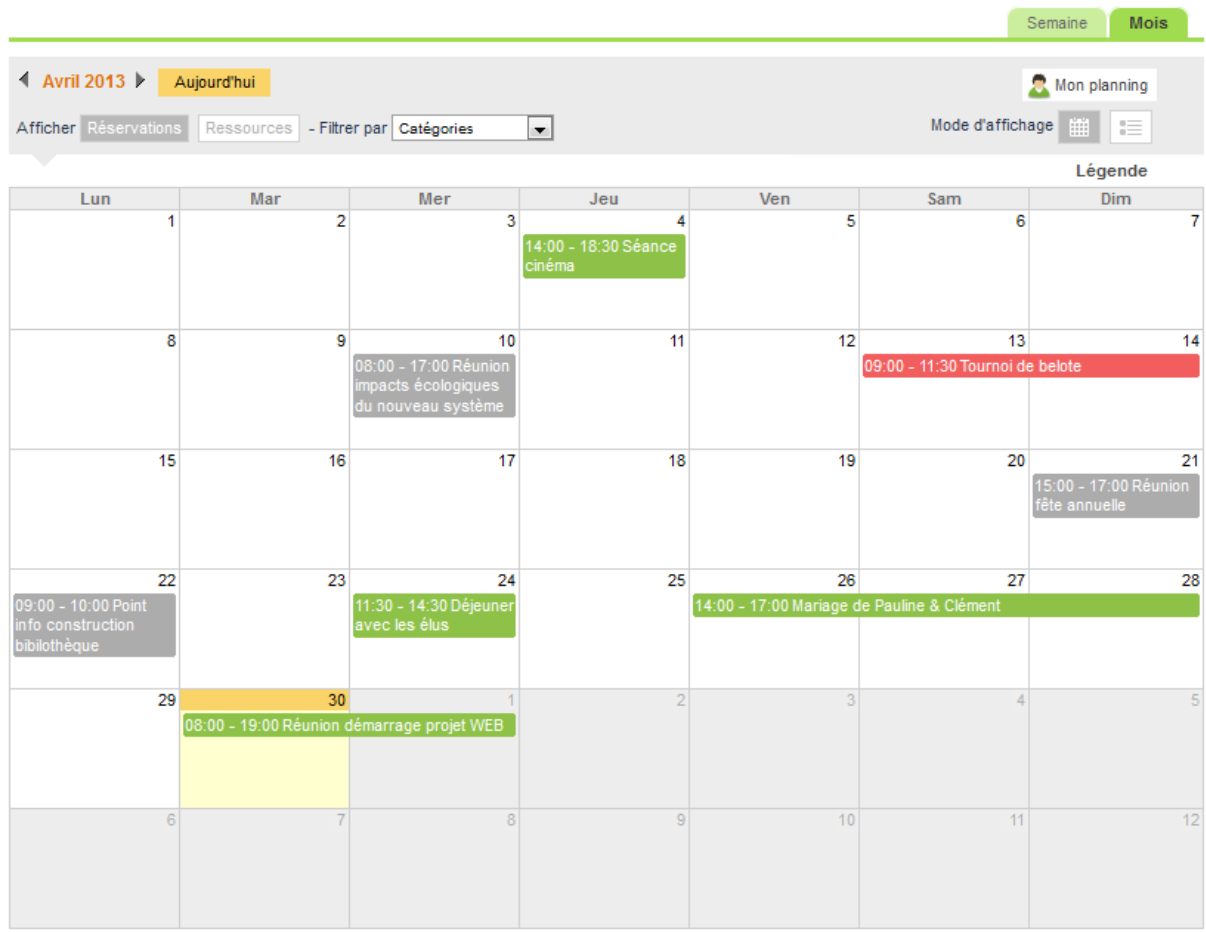

Cette nouvelle version permet d'obtenir toutes les informations relatives à une réservation simplement en cliquant dessus.

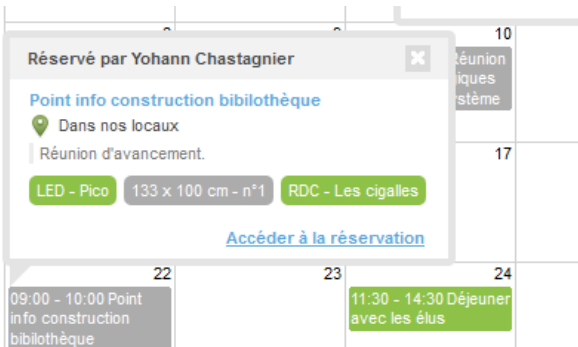

Silverpeas 5.12 permet de visualiser les réservations hebdomadaires grâce au nouvel onglet **Semaine**. Cette vue permet une meilleure visibilité des réservations et notamment les réservations simultanées à un moment de la journée.

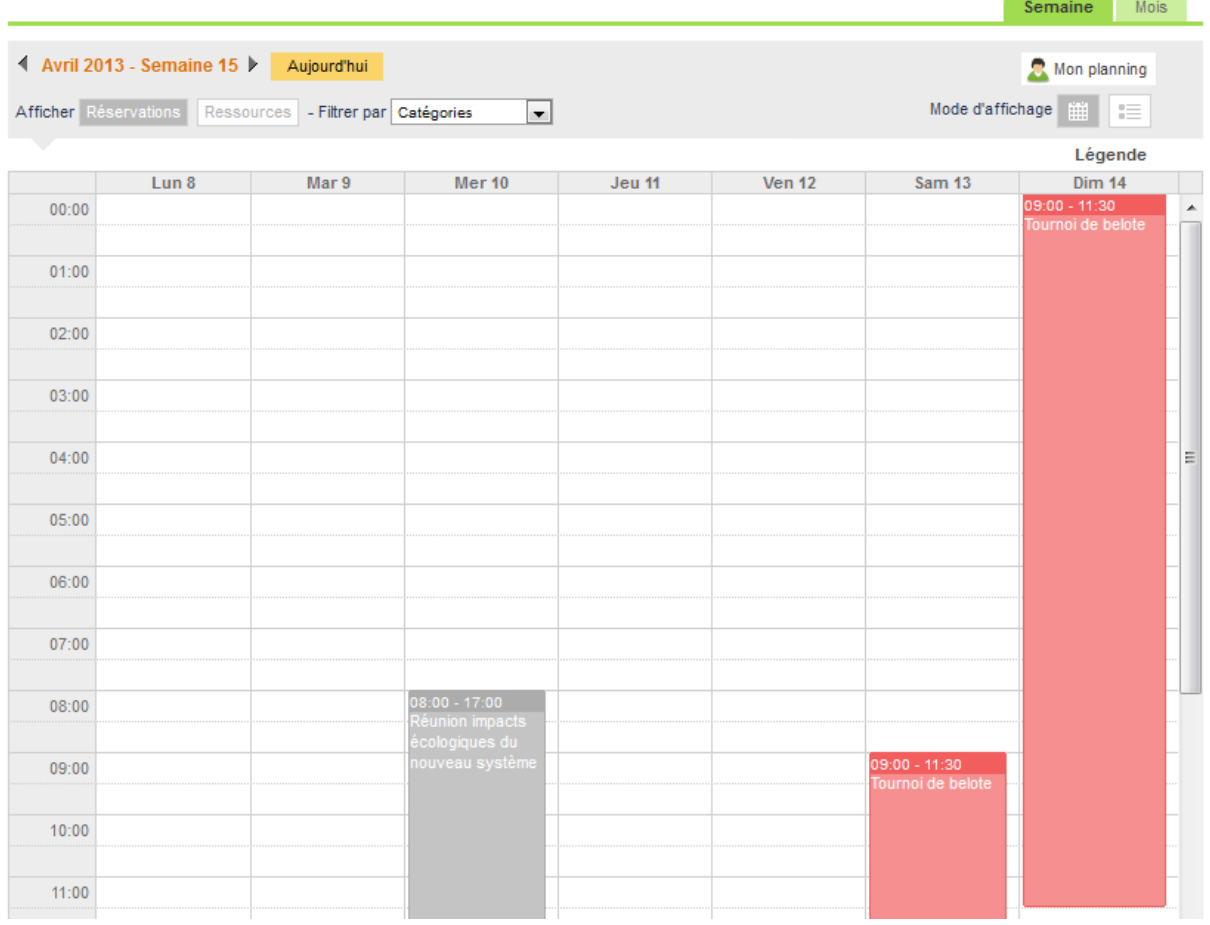

En haut à gauche de l'écran, en dessous des liens permettant de changer de période, deux boutons permettent de choisir les informations à afficher dans le planning :

- **Réservations** : les informations présentées sont les intitulés des réservations (par défaut)
- **Ressources** : les informations présentées sont les noms des ressources qui sont réservées. Dans ce mode d'affichage, si une réservation inclue deux ressources, il est présenté deux entrées dans l'agenda pour le même horaire. Par exemple :

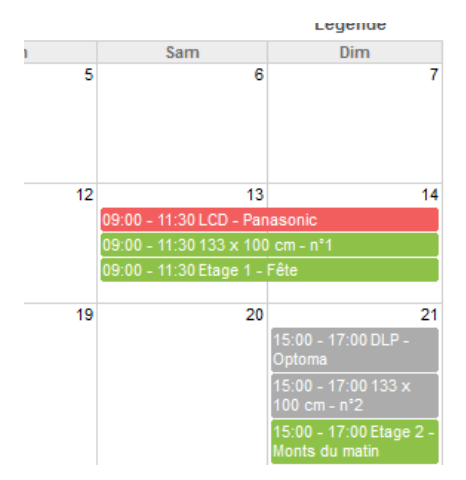

A droite des boutons décrits ci-dessus, deux listes permettent de restreindre l'affichage. La première permet de filtrer sur une catégorie de ressources. La seconde sur une ressource de la catégorie sélectionnée. Lorsque la vue **Réservations** est active, seules les réservations, pour lesquelles les ressources ciblées sont liées, sont affichées. Lorsque la vue **Ressources** est active, seules les ressources qui correspondent au filtre sont affichées.

A droite de l'écran, en dessous des deux onglets, un libellé identifie clairement quel planning est affiché. Il peut contenir une des valeurs suivantes :

- Mon planning : l'utilisateur visualise uniquement les informations relatives à ses propres réservations,
- Planning de [prénom et nom d'un autre utilisateur] : l'utilisateur visualise les informations relatives aux réservations d'un autre utilisateur,
- Planning de tous les utilisateurs : l'utilisateur visualise les informations relatives aux réservations de tous les utilisateurs,
- Réservation à valider : l'utilisateur visualise les informations relatives aux réservations pour lesquelles sont rattachées des ressources dont l'utilisateur est responsable et dont il n'a pas encore validé la réservation.

Enfin, une **Légende** est disponible. Lorsque l'utilisateur clique dessus, la légende apparaît et renseigne sur le code couleur en vigueur :

- en fond vert : la réservation globale ou la réservation de la ressource a été validée,
- en fond gris : la réservation globale ou la réservation de la ressource est en attente de validation,
- en fond rouge : la réservation globale ou la réservation de la ressource a été refusée.

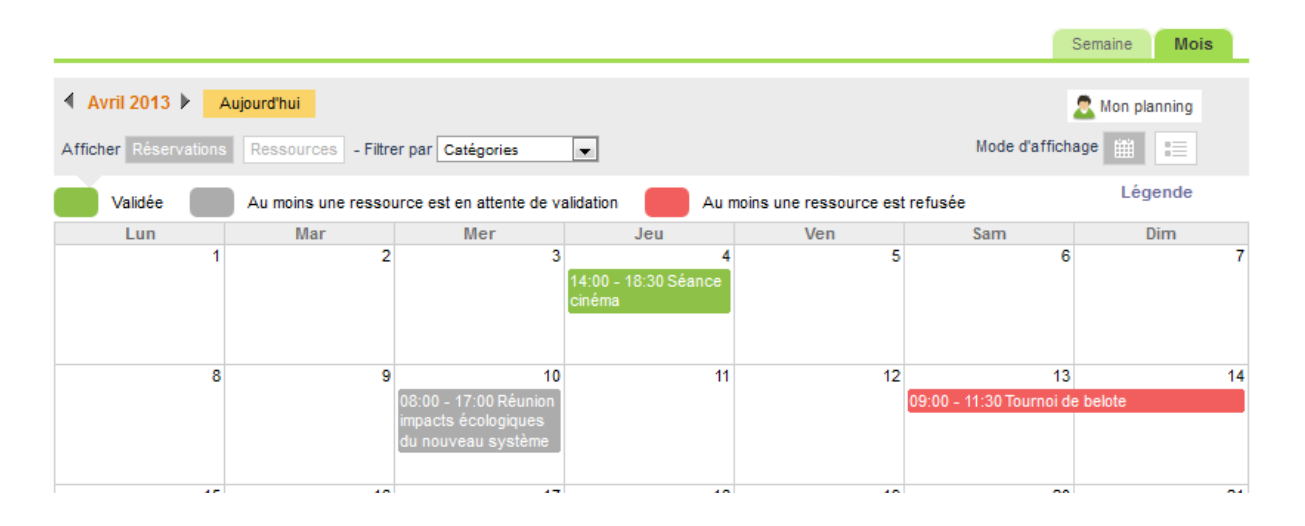

**Contract Contract Contract Contract Contract Contract Contract Contract Contract Contract Contract Contract Contract Contract Contract Contract Contract Contract Contract Contract Contract Contract Contract Contract Contr** 

# **2.2 NOUVEAU MODE <sup>D</sup>'AFFICHAGE : LISTE**

La liste présente les réservations ordonnées chronologiquement. Pour chaque réservation sont présentés ses dates/horaires, son intitulé, sa raison, son lieu et ses ressources. Lorsque l'utilisateur visualise les réservations depuis un autre menu que celui **Mes réservations**, à droite des dates et horaires sont affichés le prénom et le nom de l'utilisateur qui a créé la réservation :

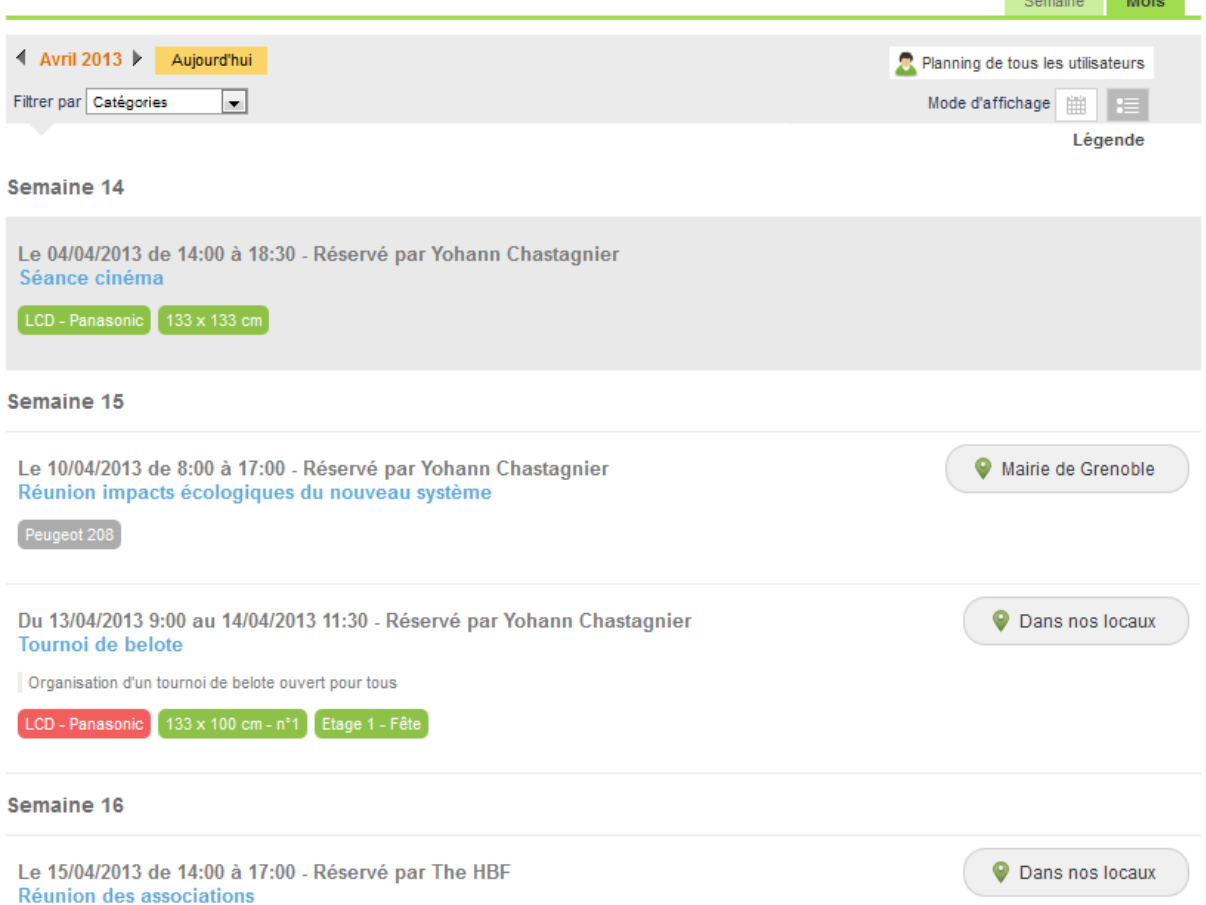

Pour chacune des réservations présentées, l'utilisateur peut accéder soit à la gestion de la réservation, soit au détail de la ressource sélectionnée.

Ce mode d'affichage propose l'action **Imprimer** dans le menu **Que voulez-vous faire ?**. Il permet d'imprimer directement la liste affichée sans perte d'informations et en conservant la mise en page.

#### **2.3 TOUTES LES RÉSERVATIONS OU SEULEMENT LES MIENNES**

Le nouveau paramètre d'application **Par défaut, afficher** propose d'afficher, à l'arrivée de l'utilisateur, soit :

- toutes les réservations (valeur par défaut) : le planning des réservations de tous les utilisateurs est affiché,
- réservations de l'utilisateur : le planning de ses réservations est affiché.

# **3 ALMANACH - AJOUT DIRECT DES FICHIERS À UN ÉVÉNEMENT**

Dans les versions précédentes de Silverpeas, l'ajout de fichiers joints à un événement était réalisé dans un deuxième temps, après la création de l'événement. Ceci n'était pas vraiment ergonomique.

Cette nouvelle version offre un nouveau *plugin* d'ajout de fichiers joints et supprime l'onglet **Fichiers joints**. Parfaitement intégré à l'écran de création d'un événement, il permet de sélectionner un ou plusieurs fichiers et d'y associer un titre et une description. Grâce à la puissance d'HTML 5, plusieurs fichiers peuvent être sélectionnés simultanément. Les fichiers peuvent être également glissés/déposés dans la zone dédiée. L'utilisateur peut suivre la progression de la transmission de chaque fichier. Ces fonctions sont disponibles avec Firefox, Chrome, Safari et Internet Explorer 10.

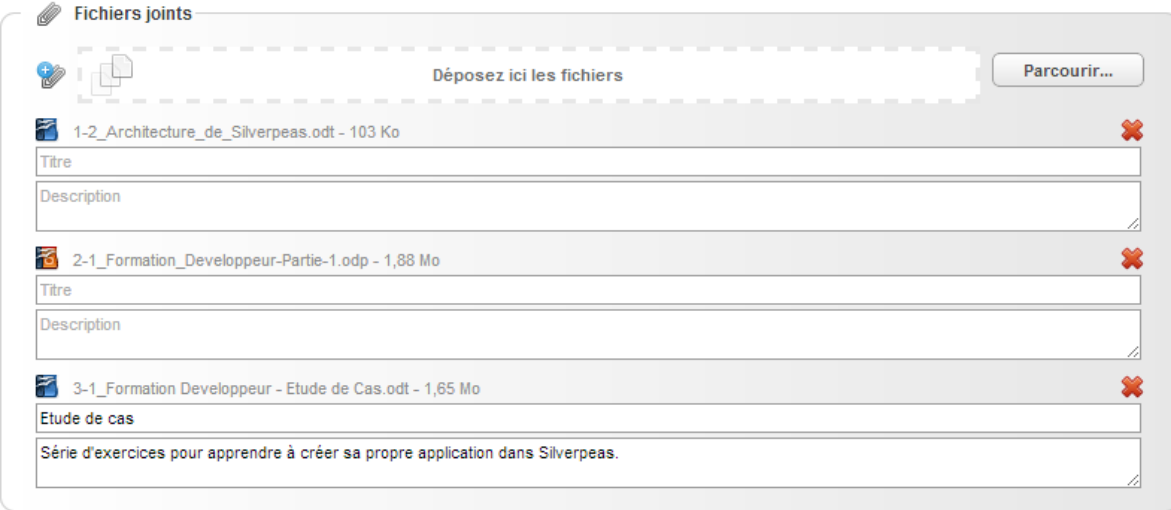

La modification/suppression des fichiers est réalisée via le bloc **Fichiers joints** présent sur la contribution (comportement identique à celui de la GED).

#### **4 FORUM**

#### **4.1 NOUVELLE PRÉSENTATION DES MESSAGES**

La liste des messages d'un sujet de discussion a été remaniée afin d'offrir une présentation plus esthétique et ergonomique. La place laissée aux textes des messages est plus importante.

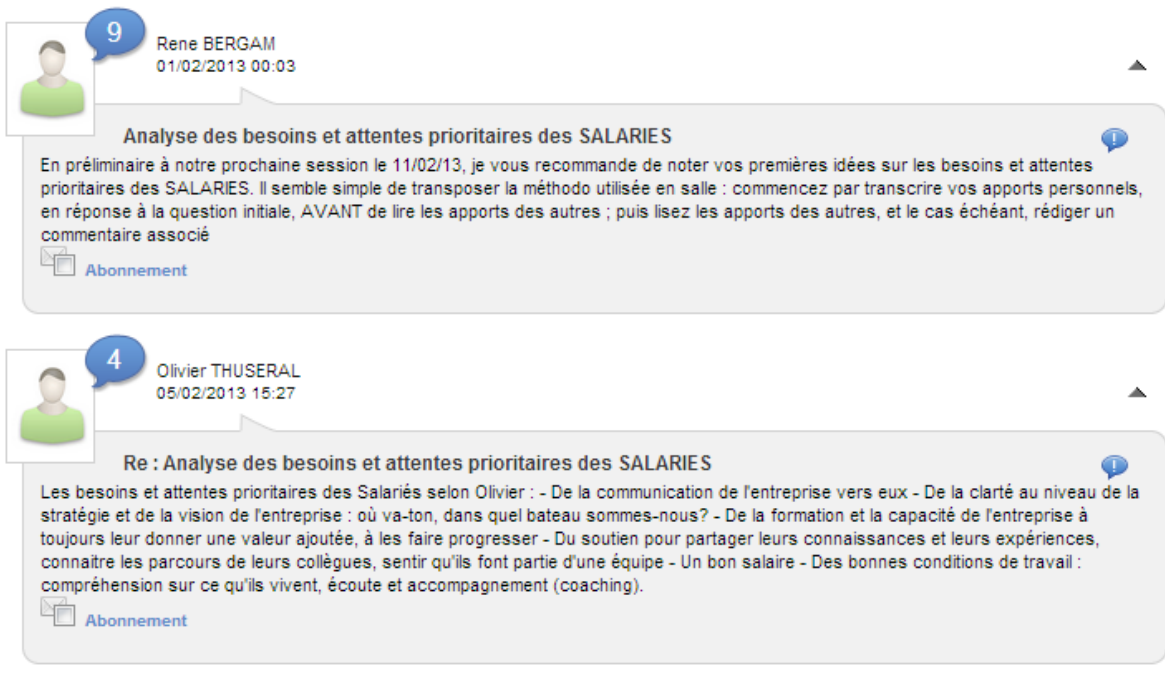

# **4.2 FICHIERS JOINTS <sup>À</sup> UN MESSAGE**

Il est désormais possible de joindre un ou plusieurs fichiers à un message. L'ajout est réalisé dès la création du message grâce au nouveau *plugin* d'ajout de fichiers joints.

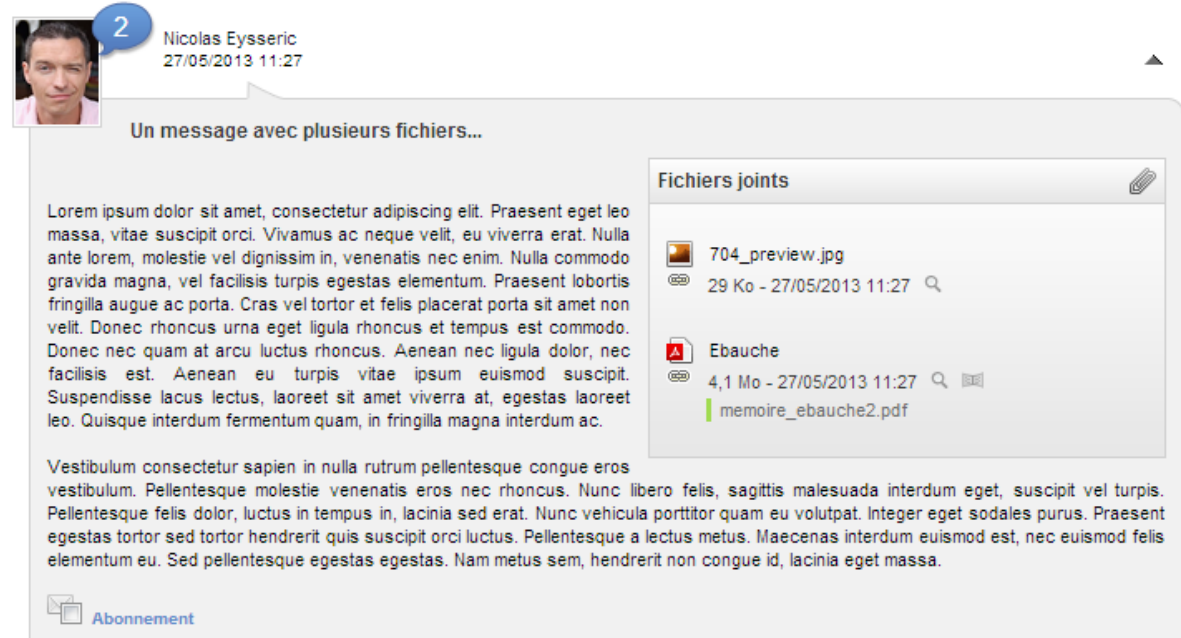

L'ajout, la modification et la suppression d'un fichier à un message existant peuvent être effectués directement depuis la liste des messages du sujet.

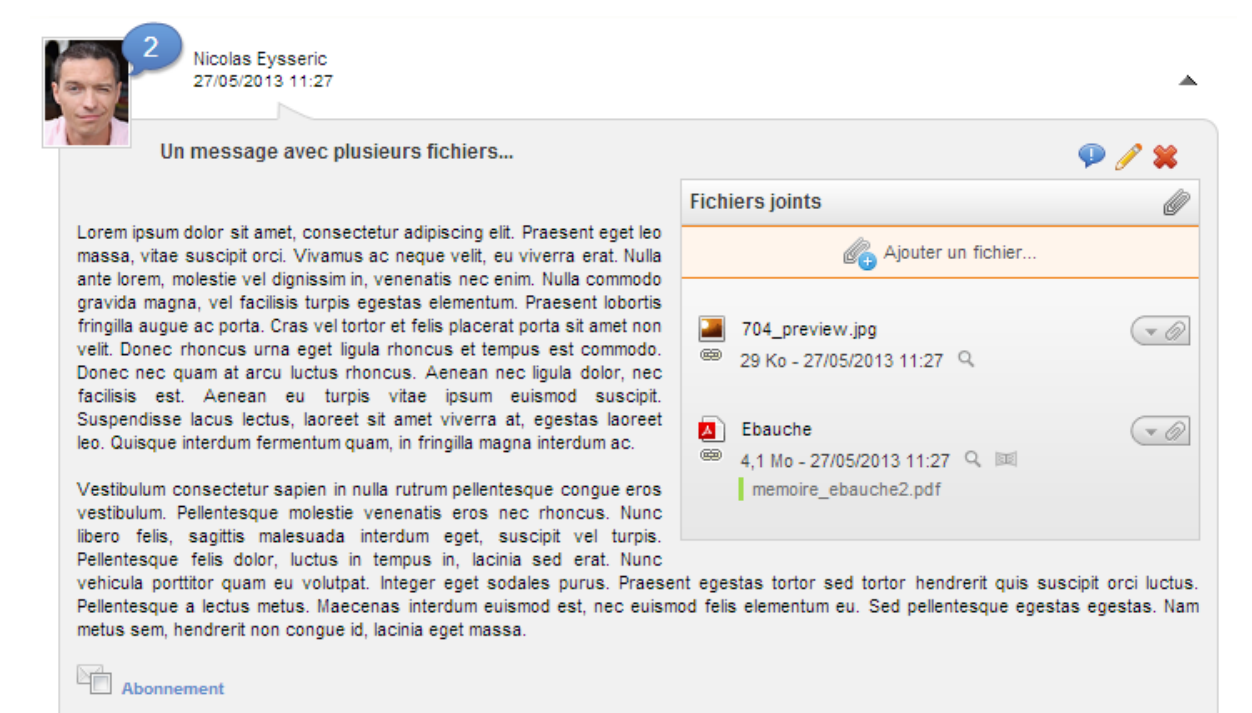

# **5 ENQUÊTES - PUBLICATION DES RÉSULTATS PARAMÉTRABLE**

L'objectif de cette évolution est de pouvoir maîtriser la mise en ligne des résultats d'une enquête. Jusqu'à présent, les résultats étaient connus des utilisateurs dès leurs participations. Dans certains cas, cela pouvait être un peu trop transparent, trop direct. Il peut être judicieux de ne pas diffuser du tout les résultats ou bien de les diffuser sous une forme différente (synthèse).

Cette évolution permet de laisser la liberté à l'initiateur de l'enquête de choisir la politique de mise à disposition des résultats. Lors de la création d'une enquête, le nouveau paramètre **Publications des résultats** permet de choisir entre deux options :

- **Résultats accessibles immédiatement après participation.** Ce choix permet de garder le comportement connu jusque là.
- **Résultats accessibles après validation de l'initiateur**. Ce choix permet de diffuser les résultats au moment voulu. Il permet aussi de ne pas diffuser les résultats du tout.

Si le contributeur a choisi la deuxième option, une nouvelle opération **Publier les résultats** permet de communiquer :

- soit les résultats détaillés, de la même façon qu'ils étaient présentés jusqu'à maintenant,
- soit un document de synthèse. Il pourra alors partager un fichier qui sera automatiquement associé à l'enquête. S'il le désire, les résultats détaillés peuvent également être partagés.

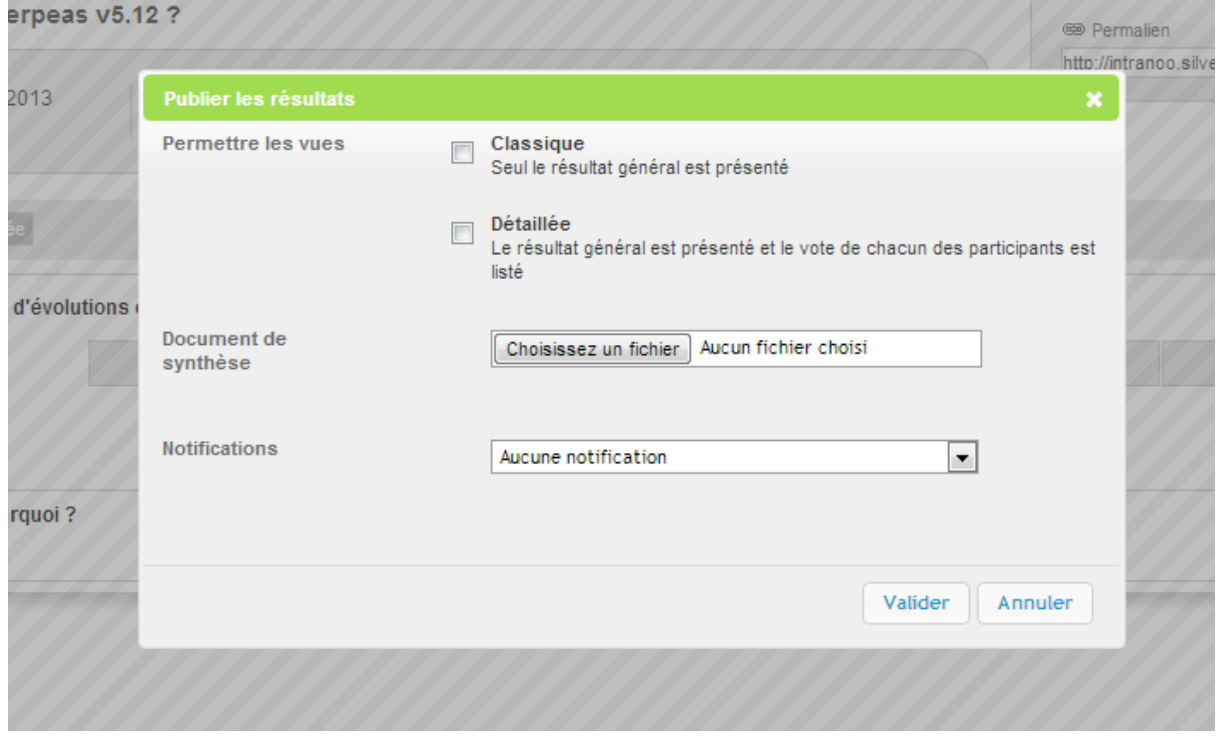

Au moment de la publication des résultats, le contributeur peut, s'il le souhaite, envoyer une notification à tous les utilisateurs qui pouvaient participer ou uniquement aux utilisateurs ayant participé. Cette notification est personnalisable. Le fichier qui doit être dupliqué dans SILVERPEAS\_DATA\_HOME/StringTemplates avant toutes modifications est

SILVERPEAS\_HOME/resources/StringTemplates/components/survey/alertResultSurv ey\_XX.st

# **6 PETITES ANNONCES**

# **6.1 ENRICHISSEMENT DES PETITES ANNONCES**

Afin d'offrir une meilleure présentation des listes d'annonces, les données standards des annonces s'enrichissent d'une description, d'un prix ainsi que d'une série de quatre photos. Les écrans de saisie et de consultation ont été modifiés.

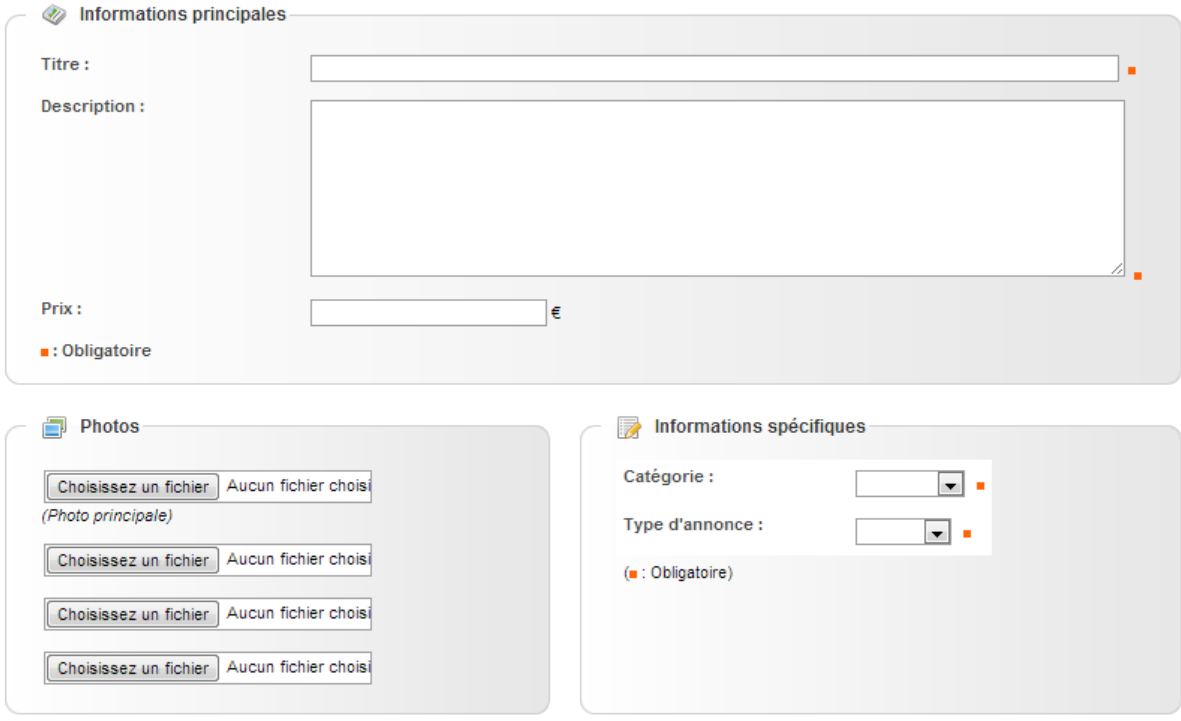

Les informations spécifiques peuvent toujours être enrichies selon vos besoins grâce au formulaire associé.

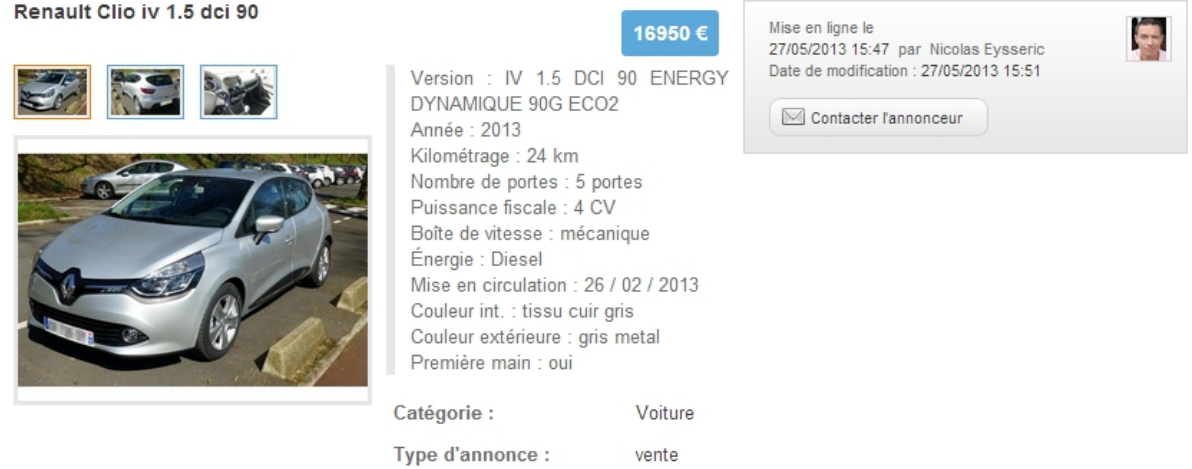

Ces données sont ensuite utilisées lors de l'affichage des listes d'annonces afin de proposer une vision plus conviviale et ergonomique.

# **6.2 PAGE <sup>D</sup>'ACCUEIL ALTERNATIVE**

L'application présentait les petites annonces les plus récentes regroupées par catégorie. Cette présentation ne permet pas d'identifier toutes les nouvelles annonces rapidement.

Une nouvelle page d'accueil composée d'une liste unique d'annonces (toutes catégories confondues) ordonnées de la plus récente à la plus ancienne est désormais utilisable.

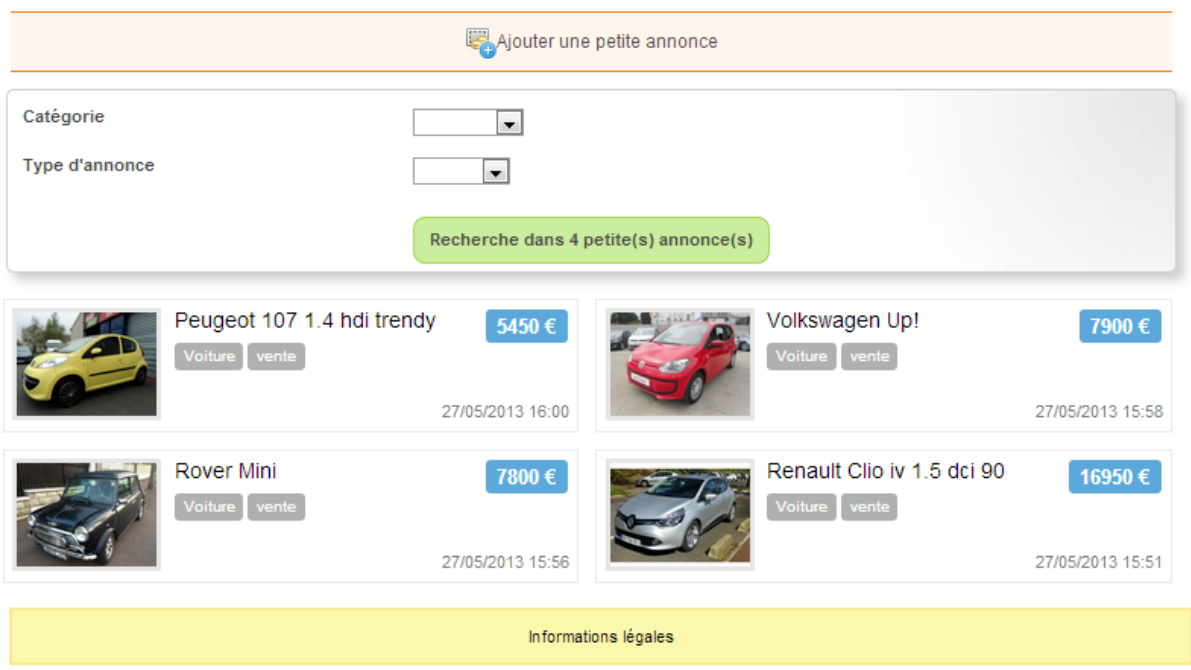

Le nouveau paramètre **Page d'accueil** vous laisse le choix d'utiliser cette nouvelle présentation ou bien de rester sur l'ancienne.

# **7 GALERIE D'IMAGES - NOUVEAU DIAPORAMA**

L'application **Galerie d'images** dispose d'un nouveau diaporama moderne qui supporte toutes les opérations classiques : vignettes, lecture/pause, affichage du titre et description, mode plein écran, raccourcis clavier...

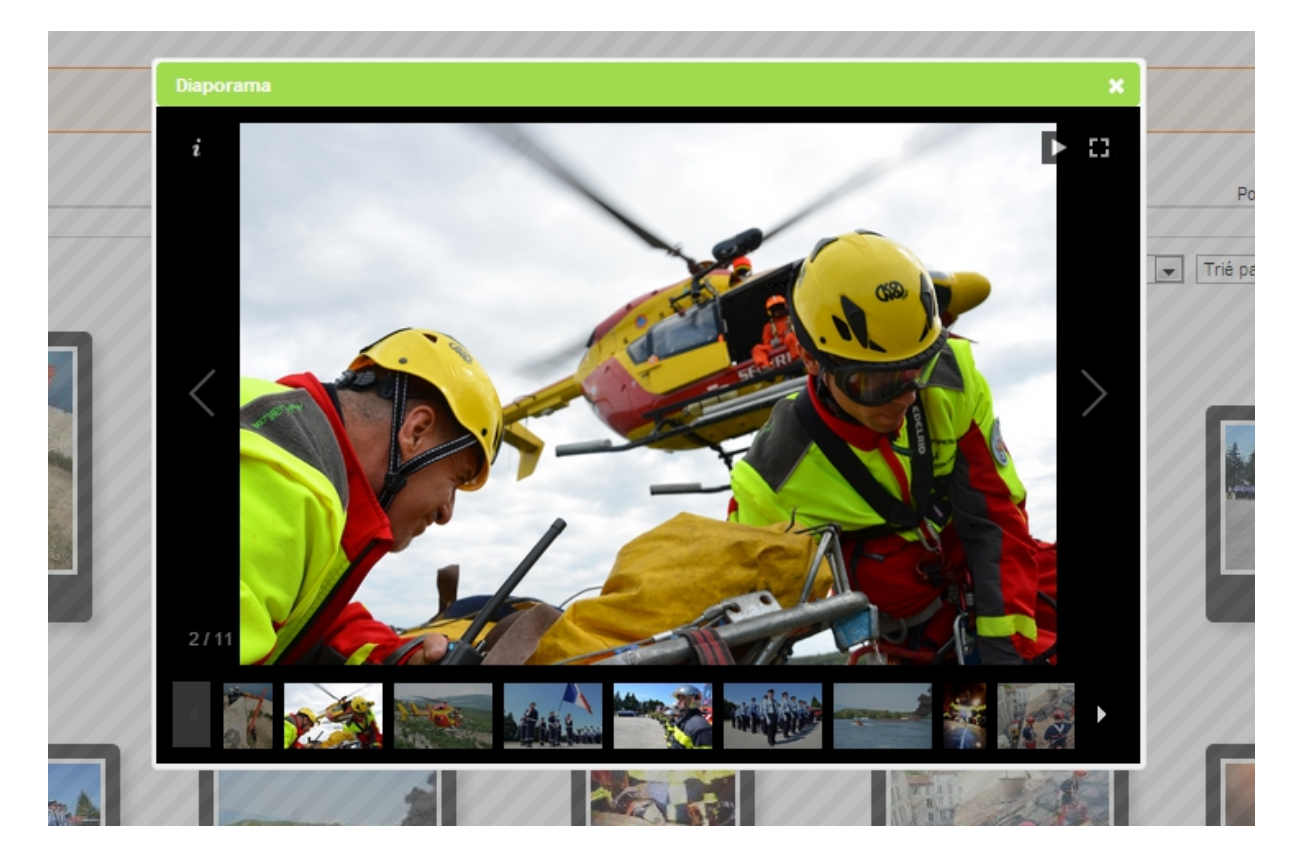

Il peut être lancé depuis une image ou depuis un album.

# **8 NOUVELLE APPLICATION : ORGANIGRAMME**

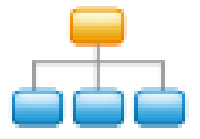

Deux nouvelles applications ont été ajoutées au catalogue dans la catégorie **Connecteurs**. Elle permettent, toutes les deux, de présenter un organigramme dynamique. Les utilisateurs peuvent naviguer au sein des différents services (entités), connaître leurs structures, leurs responsables et tous les membres. Les fiches *Profil* sont directement accessibles.

L'application **Organigramme LDAP** a été initialement conçue pour afficher un organigramme en liaison directe avec un annuaire LDAP. Cette application a été déclinée afin d'offrir les mêmes fonctionnalités dans le cas d'une organisation décrite à l'aide des groupes présents dans Silverpeas. Il s'agit de l'application **Organigramme Groupe**. Celle-ci a l'avantage de pouvoir générer un organigramme, certes plus simple, mais qui ne nécessite pas un annuaire LDAP.

Quelque soit l'origine de la structure de l'organigramme (LDAP ou groupes), ces deux applications présentent les informations de la même manière grâce à la vue services et à la vue détaillée.

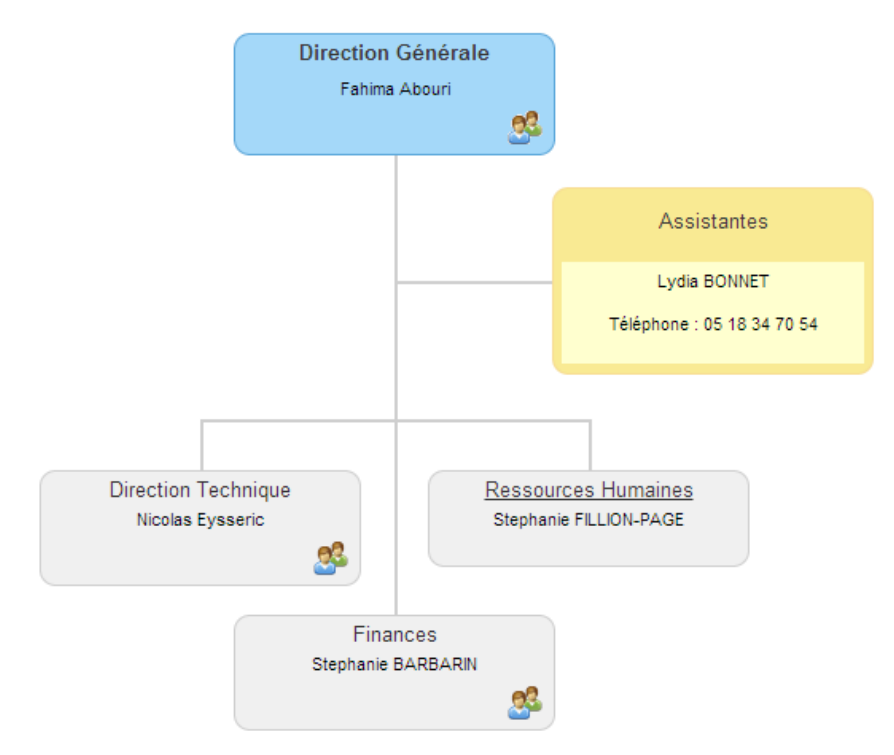

La vue services ci-dessus présente le service principal et sa composition. Pour chaque service, son nom, son responsable est affiché. L'icône permet de lister toutes les personnes du service (vue détaillée). Un clic sur le nom du service permet d'afficher son organigramme (vue services). Pour chaque personne, des informations complémentaires peuvent être affichées également.

Le paramétrage de cette application est relativement similaire que l'organigramme soit basé sur les groupes Silverpeas ou sur un annuaire LDAP.

# **8.1 BASÉ SUR LES GROUPES SILVERPEAS**

Tous les paramètres à l'exception de **Groupe racine** sont communs aux deux organigrammes. Certains paramètres sont relatifs à la vue *services*, d'autres propres à la vue *détaillée*.

**Contract Contract** 

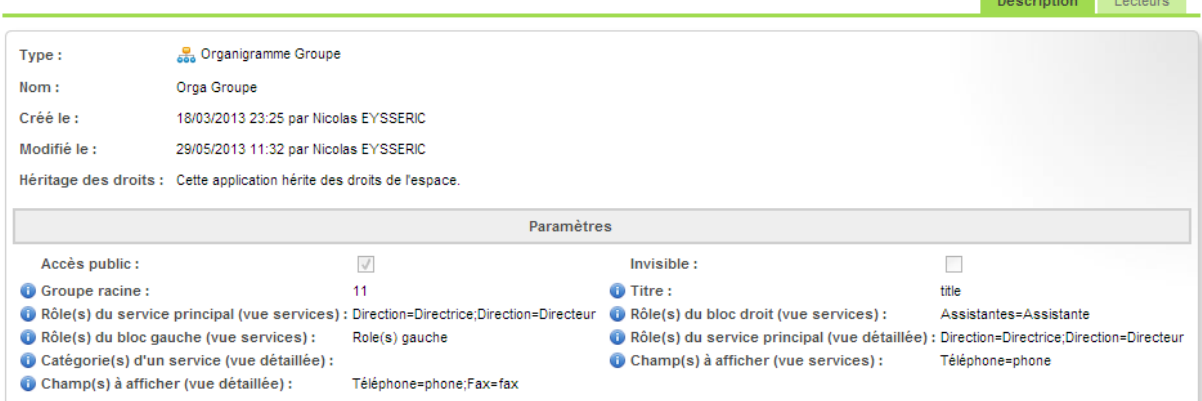

#### **Titre**

Permet de spécifier le champ utilisé pour stocker le titre ou la fonction des utilisateurs

#### **Rôle(s) du service principal**

Permet d'identifier les utilisateurs responsables des services dans la vue services. Le format attendu est *Libellé\_affiché*=*Valeur\_du\_champ\_titre*. Ce paramètre accepte plusieurs couples séparés par un point virgule.

#### **Rôle(s) du bloc droit** et **Rôle(s) du bloc gauche**

Permet de rattacher des personnes directement au service principal. Le format est le même que pour le rôle principal.

#### **Catégorie(s) d'un service**

Dans la vue détaillée, les personnes rattachées à ce service peuvent être regroupées par catégories (selon leur fonction par exemple). Le format est le même que pour le rôle principal.

#### **Champ(s) à afficher**

Selon la vue, il est possible d'afficher des informations complémentaires sur chaque utilisateur. Dans l'exemple ci-dessus, le téléphone et le fax sont affichés dans la vue *détaillée*. Seul le téléphone est affiché dans la vue *services*.

#### **Groupe racine**

Propre à l'organigramme Groupe, ce paramètre attend l'identifiant d'un groupe Silverpeas, racine de l'organigramme.

#### **8.2 BASÉ SUR UN ANNUAIRE LDAP**

L'organigramme LDAP fonctionne uniquement avec un annuaire structuré en OUs (Organizational Unit) et sous OUs. Les utilisateurs doivent être rattachés directement à ces OUs. La notion de groupe d'utilisateurs n'est pas utilisée. **Si l'implémentation par défaut de l'application ne correspond pas à vos besoins, il est possible de développer une implémentation propre à votre annuaire. Dans ce cas, prenez rapidement contact avec nous.**

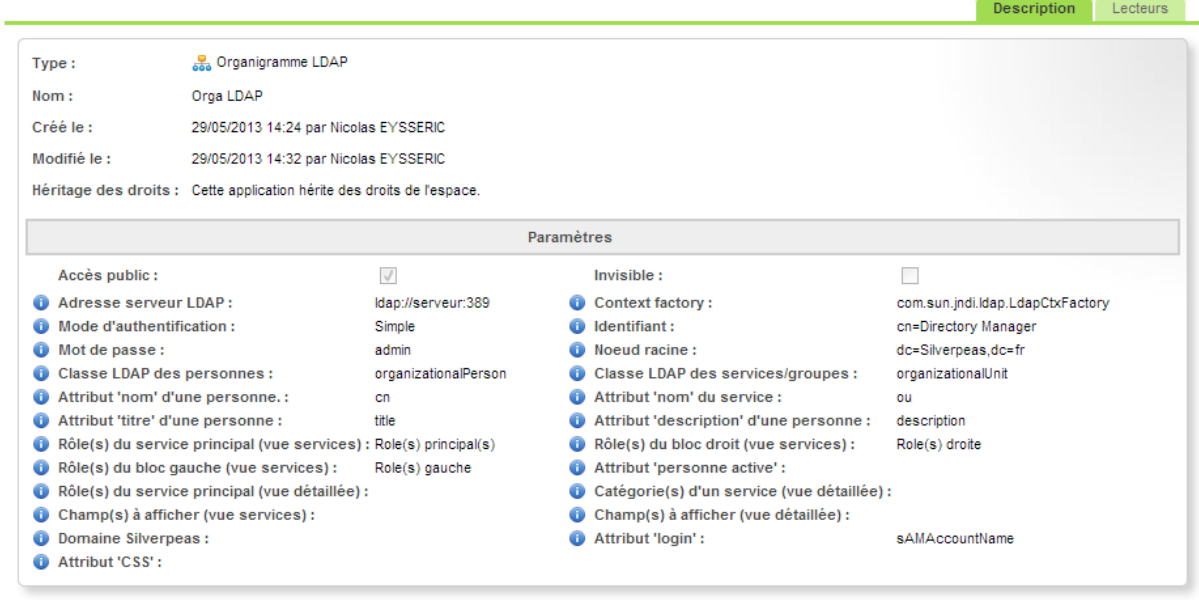

Les paramètres de l'organigramme LDAP sont plus nombreux. Les paramètres utilisés dans le cas de groupes Silverpeas sont toujours là. Les autres sont propres à la connexion et à la structure de votre annuaire. La différence majeure ici est que toutes les informations affichées sont directement lues depuis l'annuaire LDAP. Il n'y a pas de croisement avec le référentiel Silverpeas.

Il est à noter que dans le cas d'un organigramme LDAP, il est possible d'affecter des couleurs différentes selon les services.

# **9 ANNUAIRE**

# **9.1 DERNIERS ARRIVÉS**

L'annuaire affiche par défaut les premiers utilisateurs (par ordre alphabétique). Ces mêmes utilisateurs sont donc toujours mis en avant.

La première évolution de l'annuaire permet de présenter en tête de liste les derniers utilisateurs créés. Cela permet un certain dynamisme lorsque de nouveaux utilisateurs sont créés régulièrement. La nouvelle zone **Ordre** permet de choisir parmi les deux critères **Alphabétique** ou **Derniers arrivés**. Il est possible de spécifier l'ordre par défaut en passant le paramètre *Sort* avec la valeur *NEWEST* dans l'URL d'accès à l'annuaire.

La notion d'ordre n'est pas disponible lorsqu'il s'agit de l'annuaire d'un groupe ou d'un espace.

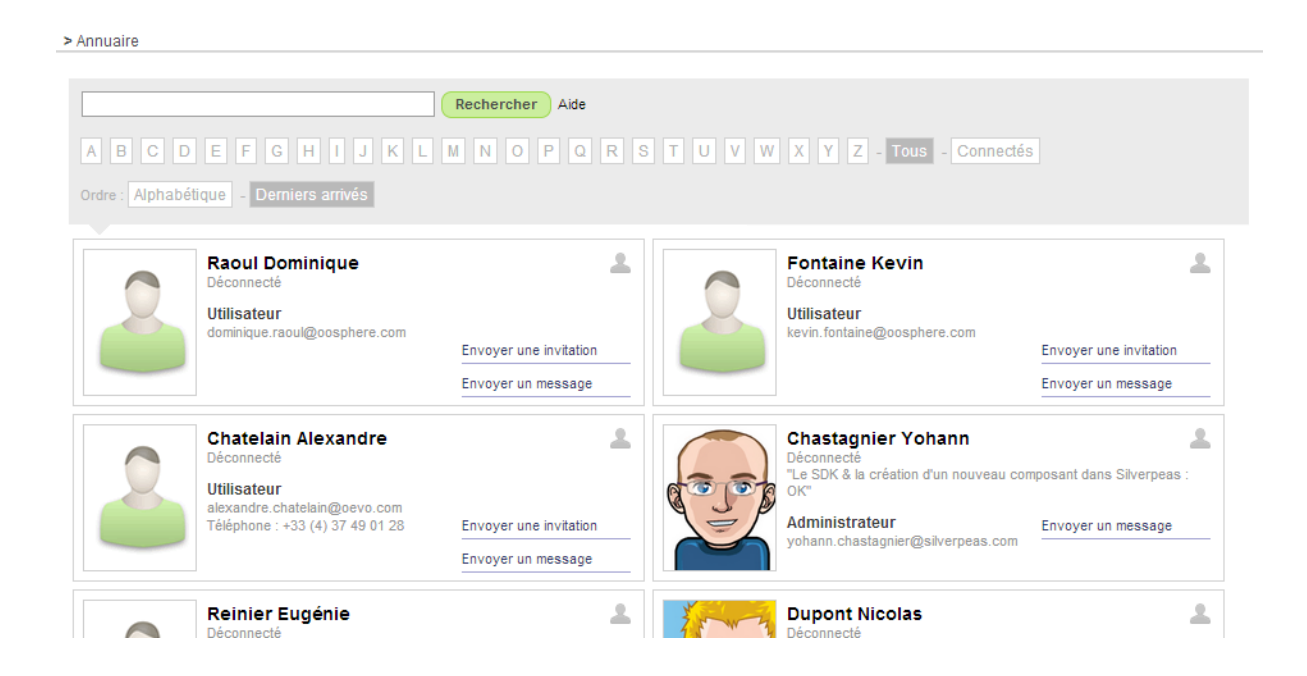

# **9.2 AIDE**

La seconde nouveauté consiste en l'affiche d'un message d'aide lorsque l'utilisateur arrive sur l'annuaire. Il peut masquer définitivement le message (utilisation d'un cookie) ou demander son affichage de nouveau lors du prochain accès. Dans tous les cas, le lien **Aide** permet à tout moment d'afficher ce message.

Le message d'aide est personnalisable grâce aux fichiers help XX.st présents dans SILVERPEAS HOME/resources/StringTemplates/core/directory et qui doivent être dupliqués dans SILVERPEAS\_DATA\_HOME/StringTemplates/core/directory.

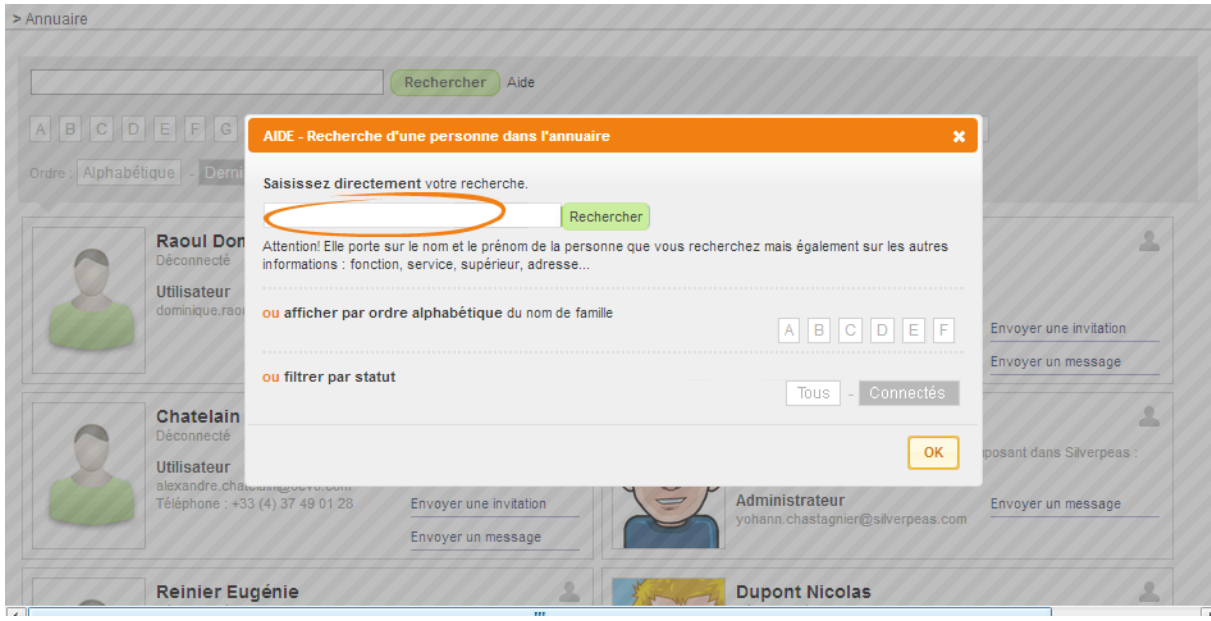

# **10 ADMINISTRATION**

# **10.1 PERSONNALISER UN ESPACE**

Les administrateurs généraux et les administrateurs d'espaces avaient jusqu'à maintenant deux possibilités pour changer l'apparence d'un espace (et ses sous espaces) :

- **Thème** qui permet d'affecter un skin parmi ceux disponibles,
- **Bandeau** qui permet de transmettre une image utilisée dans le bandeau de l'espace.

Cette évolution offre un moyen plus technique (mais beaucoup plus puissant) de personnaliser un espace. Le champ **Styles** permet de transmettre un fichier CSS qui sera appliqué à toutes les pages de l'espace. Il peut contenir des instructions relatives à des couleurs, des images mais également à la suppression de certains éléments fonctionnels. Une fois transmis, le fichier peut être téléchargé pour le modifier.

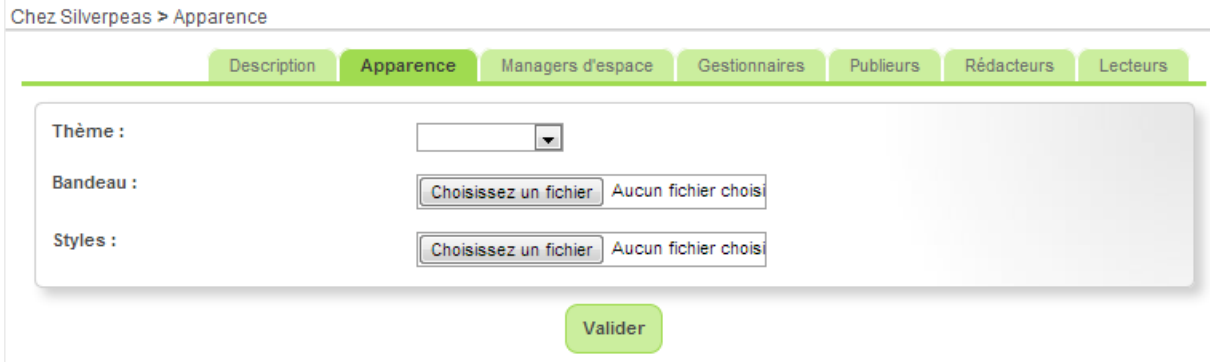

Pour les développeurs, il est possible d'obtenir le style à appliquer à un espace en utilisant le service REST *space-appearance* en invoquant l'URL suivante (où XX est l'identifiant de l'espace) :

```
http://localhost:8000/silverpeas/services/spaces/XX/appearance
```
#### Le service REST retourne le résultat suivant :

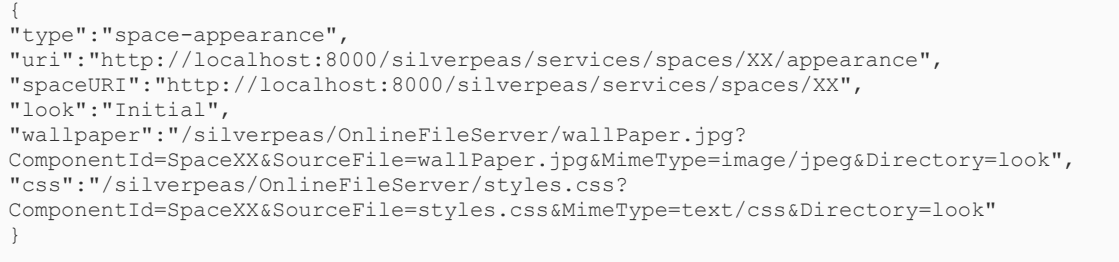

L'attribut *css* contient l'URL vers le style à appliquer pour l'espace XX (style de l'espace XX ou d'un espace parent). Si aucun espace dans le chemin de l'espace n'a de CSS spécifique alors l'attribut *css* est égal à la chaîne vide.

# **10.2 BLOQUER UN UTILISATEUR**

Grâce à Silverpeas 5.12, les administrateurs peuvent bloquer l'accès à la plateforme à n'importe quel utilisateur. L'action **Bloquer** permet d'interdire toute connexion de l'utilisateur. Lors d'une connexion, il est averti du blocage de son compte par un message explicite. A tout moment, les administrateurs peuvent débloquer un compte via l'action **Débloquer**.

## **10.3 DERNIÈRE CONNEXION DES UTILISATEURS**

La liste des utilisateurs accessible depuis la gestion des domaines présente la date et heure de dernière connexion de chaque utilisateur.

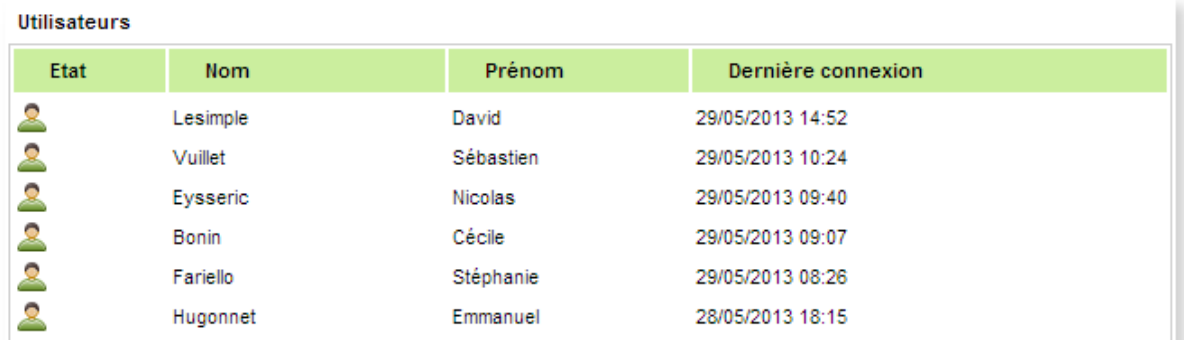

# **10.4 CLÉ DE CRYPTAGE**

Dans certaines configurations et/ou usages bien précis, il peut être utile de crypter certaines données sensibles stockées dans Silverpeas. Afin de réaliser un tel cryptage, une clé est nécessaire. Cette évolution permet la gestion de cette clé et les services associés (cryptage/décryptage). L'algorithme retenu est AES-256.

La clé de cryptage est fournie à la plate-forme par un administrateur général via **Administration > Outils > Cryptage de contenu**. Cette clé doit être connue et maîtrisée par l'organisme qui utilise la plate-forme.

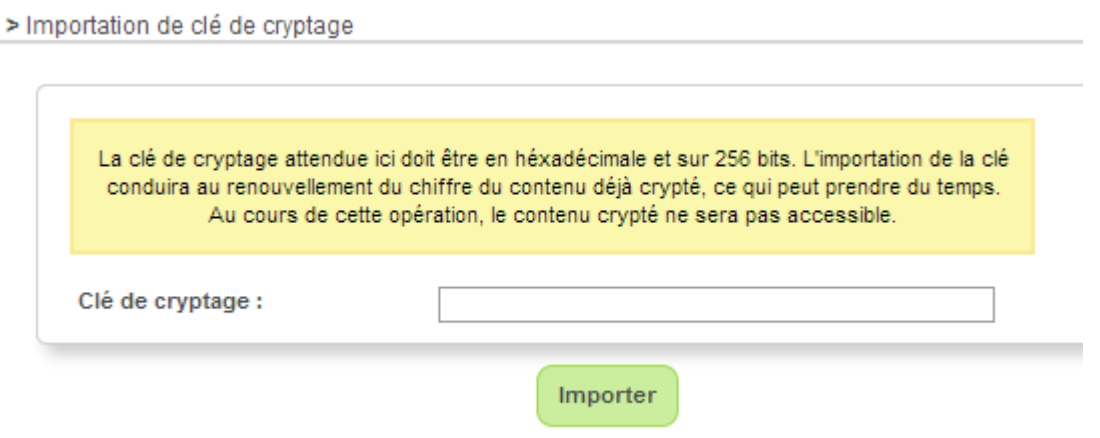

Lors de la validation, Silverpeas vérifiera la longueur de la clé et avertira l'administrateur si celle-ci ne correspond pas à la taille de clé attendue par l'algorithme AES-256.

Cette clé est ensuite stockée dans un fichier sur le serveur. Elle est donc unique pour l'ensemble de la plate-forme. Elle est protégée par un cipher approprié (CAST-125).

Afin d'avoir un niveau de sécurité supplémentaire, il est possible de renouveler la clé en fournissant une nouvelle chaîne de caractère dans le champ texte. Lors de ce renouvellement, toutes les données qui ont été chiffrées avec l'ancienne clé seront déchiffrées puis chiffrées à nouveau avec la nouvelle clé. Il ne sera pas possible de supprimer la clé de cryptage.

Pour l'instant, seules les données textuelles saisies via des formulaires avec cryptage utilise ce mécanisme. Si ces formulaires permettent de saisir des fichiers, ceux-ci ne sont pas cryptés.

**Nous attirons votre attention sur le caractère sensible de cette nouveauté. Elle ne doit être utilisée que dans des cas précis et justifiés. Les temps induits par le cryptage et décryptage peuvent être assez longs et peuvent donc produire des temps d'affichage supérieurs à ceux connus jusqu'à présent. De plus, cela augmente la charge CPU et peut avoir un impact négatif sur l'ensemble du portail.**

Pour pouvoir utiliser ce cryptage, il est nécessaire d'installer explicitement le *JCE policy* d'Oracle, pour les pays extérieurs à la juridiction des USA, dans son installation du JDK 6. Il est **[téléchargeable](http://www.oracle.com/technetwork/java/javase/downloads/jce-6-download-429243.html) [ici](http://www.oracle.com/technetwork/java/javase/downloads/jce-6-download-429243.html)**.

Il suffit ensuite de suivre les instructions du README.

# **11 FORMULAIRES**

# **11.1 LIMITER LA VISIBILITÉ <sup>D</sup>'UN FORMULAIRE**

La visibilité des formulaires (ou masques de saisie) est désormais paramétrable. Avec Silverpeas v5.12, il est possible de limiter la visibilité et donc l'usage d'un formulaire à un espace, une application ou bien seulement à une instance d'application.

Il est ainsi possible de rendre utilisable un formulaire :

- pour toutes les instances d'une application (ex : utilisable uniquement par l'application GED),
- pour toutes les applications d'un espace,
- pour toutes les instances d'une application d'un espace,
- pour une seule instance d'application.

Decigner de formulaires > Liste des formulaires > Formulaire

Cette nouvelle fonctionnalité permet de mettre à disposition un formulaire de façon plus discrète et de maîtriser avec précision son usage. Les formulaires fournis par défaut par Silverpeas utilisent cette nouveauté. Les formulaires nommés Modèle XML de 1 à 4 sont désormais utilisables exclusivement par la **Gestion documentaire classique** et celle **multi-axes**. Le formulaire utilisé par l'application **Petites annonces** est visible uniquement par cette application.

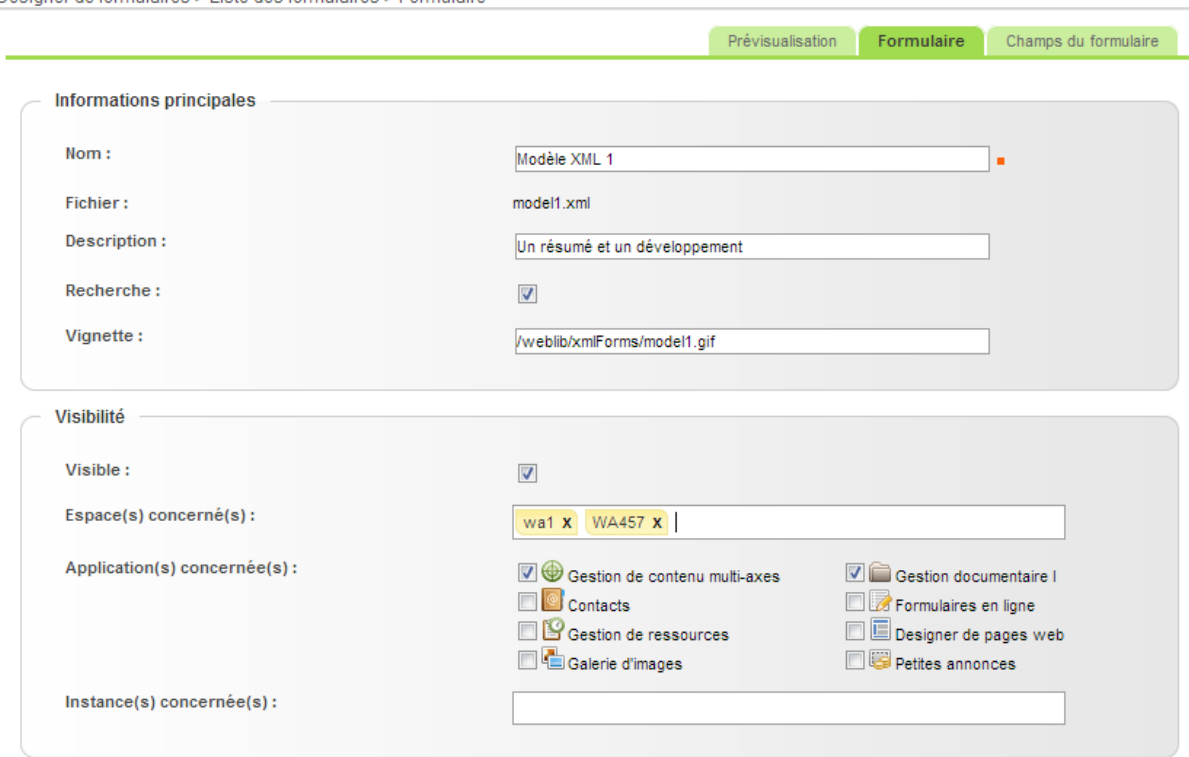

Les listes déroulantes présentent dans l'écran de paramétrage de certaines applications (Galerie d'images, Page web, Petites annonces...) tiennent compte de la visibilité des formulaires.

# **11.2 CONTENUS CRYPTÉS**

Si une clé de cryptage a été fournie par un administrateur général, les données gérées par les formulaires peuvent être cryptées. Dans ce cas, une nouvelle case à cocher dédiée apparaît dans le groupe **Informations principales** de chaque formulaire. Le fait de cocher ou décocher cette case déclenche le cryptage ou décryptage des données.

# **12 SÉCURITÉ**

Les évolutions suivantes sont particulièrement intéressantes dans le cadre de plate-formes ouvertes sur l'extérieur (extranet, SAAS dédié ou mutualisé). Elles permettent d'augmenter considérablement la sécurisation de l'accès par identifiant/mot de passe.

# **12.1 POLITIQUE DES MOTS DE PASSE**

Auparavant, les règles que devaient respecter les mots de passe étaient limitées (longueur minimale et caractère espace accepté). Afin d'assurer un niveau de complexité plus important, il est maintenant possible de définir des règles beaucoup plus précises. Ces règles s'appliquent dès qu'un mot de passe doit être saisi ou modifié :

- changement depuis le profil de l'utilisateur,
- création/modification d'un utilisateur depuis l'administration,
- création d'utilisateurs par import CSV,
- réinitialisation du mot de passe à la demande de l'utilisateur (depuis l'écran de connexion),
- changement du mot de passe depuis l'écran de connexion,
- changement du mot de passe lors du premier enregistrement de la question personnelle de l'utilisateur.

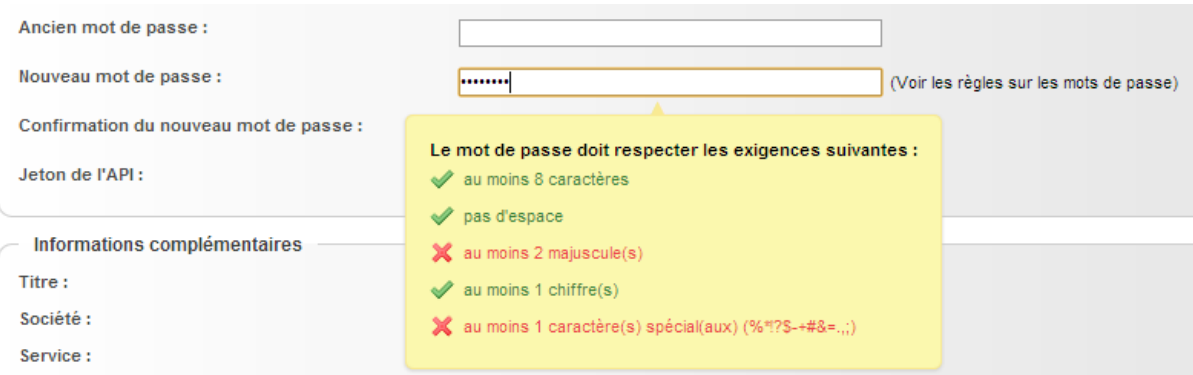

Les règles devant être respectées sont très clairement listées. Au fur et à mesure de la saisie, chaque règle est vérifiée. Un code couleur explicite permet de différencier les règles respectées de celles qui ne le sont pas.

Les règles sont définies sur le serveur à partir du fichier de paramètres org/silverpeas/password/settings/passwordSettings.properties :

- **password.rule.minLength** : définit la longueur minimum (valeur entière, 8 par défaut)
- **password.rule.maxLength** : active ou non la règle de taille maximale (true ou false, non activée par défaut)
- **password.rule.maxLength.value** : définit la longueur maximum (valeur entière, 12 par défaut). Si la règle de vérification n'est pas active (cf. paramètre précédent), ce paramètre est utilisé uniquement dans le cadre de la génération d'un mot de passe
- **password.rule.blankForbidden** : active ou non la règle d'interdiction d'espace (true ou false, activée par défaut)
- **password.rule.sequentialForbidden** : active ou non la règle d'interdiction de deux caractères identiques consécutifs (true ou false, non activée par défaut)
- **password.rule.atLeastXUppercase** : active ou non la règle de présence d'au moins X majuscules (true ou false, non activée par défaut)
- **password.rule.atLeastXUppercase.combined** : indique si la règle de présence d'au moins X majuscules fait partie d'une combinaison ou non (true ou false, ne fait pas partie d'une combinaison par défaut)
- **password.rule.atLeastXUppercase.X** : définit le nombre de majuscules (1 par défaut). Cette valeur est également utilisée par la génération de mot de passe (même si la règle est ni activée, ni incluse dans une combinaison)
- **password.rule.atLeastXLowercase** : active ou non la règle de présence d'au moins une minuscules (true ou false, non activée par défaut)
- **password.rule.atLeastXLowercase.combined** : indique si la règle de présence d'au moins X minuscules fait partie d'une combinaison ou non (true ou false, ne fait pas partie d'une combinaison par défaut)
- **password.rule.atLeastXLowercase.X** : définit le nombre de minuscules (1 par défaut). Cette valeur est également utilisée par la génération de mot de passe (même si la règle est ni activée, ni incluse dans une combinaison)
- **password.rule.atLeastXDigit** : active ou non la règle de présence de X chiffres (true ou false, non activée par défaut)
- **password.rule.atLeastXDigit.combined** : indique si la règle de présence de X chiffres fait partie d'une combinaison ou non (true ou false, ne fait pas partie d'une combinaison par défaut)
- **password.rule.atLeastXDigit.X** : définit le nombre de chiffres (1 par défaut). Cette valeur est également utilisée par la génération de mot de passe (même si la règle est ni activée, ni incluse dans une combinaison)
- **password.rule.atLeastXSpecialChar** : active ou non la règle de présence d'au moins X caractères spéciaux (true ou false, non activée par défaut)
- **password.rule.atLeastXSpecialChar.combined** : indique si la règle de présence d'au moins X caractères spéciaux fait partie d'une combinaison ou non (true ou false, ne fait pas partie d'une combinaison par défaut)
- **password.rule.atLeastXSpecialChar.X** : définit le nombre de caractères spéciaux (1 par défaut). Cette valeur est également utilisée par la génération de mot de passe (même si la règle est ni activée, ni incluse dans une combinaison)
- **password.rule.specialChars** : définit la liste des caractères spéciaux
- **password.combination.nbMatchingRules** : dans le cas où une combinaison est définie, c'est à dire que le paramètre [...].combined est à true pour plusieurs règles, ce paramètre indique combien de règles doivent être vérifiées pour que la combinaison soit dite valide (3 par défaut)

Il est possible d'indiquer au service de gestion des mots de passe les deux points supplémentaires suivants :

- certaines règles peuvent faire partie d'une combinaison de règles. Une combinaison est constituée de plusieurs règles, et parmi celles-ci, certaines doivent être vérifiées pour que la combinaison soit valide. Par exemple, une combinaison peut contenir 4 règles dont 2 sont obligatoires. Dès lors que 2 des 4 règles sont vérifiées, la combinaison est dite valide
- une zone libre peut être renseignée via le fichier StringTemplate/core/password/extraRules\_XX.st. Via cette zone il est par exemple possible d'indiquer des règles supplémentaires qui ne peuvent pas être

vérifiées par Silverpeas mais qui existent malgré tout. Cette zone peut également permettre aux administrateurs d'indiquer un message aux utilisateurs.

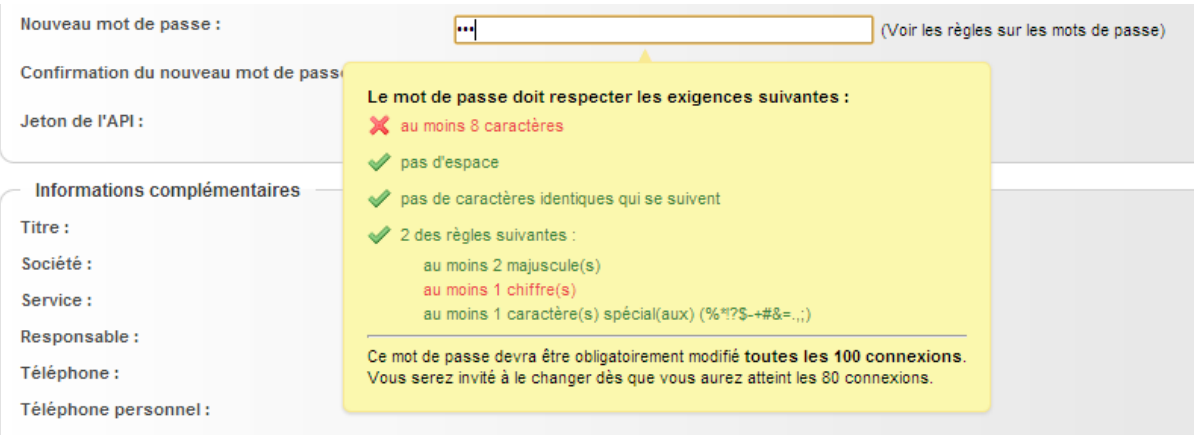

#### **12.2 NOUVEL ALGORITHME DE CRYPTAGE DES MOTS DE PASSE**

L'algorithme de cryptage des mots de passe par défaut est désormais une variante de SHA-512. Les mots de passe chiffrés avec l'ancien algorithme (à savoir MD5) restent valides.

#### **12.3 RENOUVELLEMENT FORCÉ DU MOT DE PASSE**

Afin de mettre en production les deux évolutions précédentes, il est nécessaire de forcer les utilisateurs à modifier leurs mots de passe. Pour cela, le fichier org/silverpeas/authentication/settings/authenticationSettings.properties doit être modifié.

Le paramètre **userMustChangePasswordOnFirstLogin** permet de forcer l'utilisateur à changer son mot de passe lors de sa première connexion à la plate-forme.

Toujours dans le but de sécuriser la connexion par mot de passe, Silverpeas 5.12 permet de forcer son renouvellement régulièrement. Le paramètre **nbSuccessfulUserConnectionsBeforeForcingPasswordChange** permet de définir le nombre de fois qu'un utilisateur peut se connecter avec le même mot de passe. Une fois ce nombre atteint, l'utilisateur devra obligatoirement saisir un nouveau mot de passe. Pour activer cette fonction, une valeur entière strictement positive doit être spécifiée.

Afin d'avertir l'utilisateur que son mot de passe arrive bientôt à expiration et devra être modifié, un écran intermédiaire peut lui proposer de changer son mot de passe sans attendre son expiration. Pour cela, le paramètre **nbSuccessfulUserConnectionsBeforeProposingToChangePassword** doit être renseigné. Cette valeur doit être positive et inférieure au paramètre précédent. Par exemple, il est possible de forcer le changement de mot de passe toutes les 100 connexions et de le proposer à partir de la 80ième.

# **12.4 BLOCAGE DU COMPTE APRÈS PLUSIEURS TENTATIVES INFRUCTUEUSES**

Il est maintenant possible de bloquer le compte d'un utilisateur après un certain nombre de tentatives de connexion infructueuses. Lorsque ce système est activé, après chaque tentative de connexion en échec, la page de connexion indique à l'utilisateur le nombre d'essais restants avant le blocage de son compte. Une fois le nombre de tentatives atteint, le compte de l'utilisateur est bloqué. Un message d'avertissement explicite est affiché. Il doit alors effectuer les démarches auprès d'un administrateur pour débloquer son compte.

Pour activer ce système, le paramètre **nbConnectionAttemptsBeforeBlockingUser** doit être défini avec une valeur entière strictement positive dans le fichier org/silverpeas/authentication/settings/authenticationSettings.properties.

#### **12.5 CHANGER SON MOT DE PASSE DEPUIS LA PAGE DE CONNEXION**

Le mot de passe peut être changé directement depuis la page de connexion grâce au lien **Changer mon mot de passe**. Désactivé par défaut, il peut être activé via le paramètre **changePwdFromLoginPageActive** du fichier org/silverpeas/authentication/settings/authenticationSettings.properties.

# **13 ESPACE PERSONNEL / PROFIL**

# **13.1 GESTION ÉLARGIE DES ABONNEMENTS**

Le service personnel **Mes abonnements** a évolué. Chaque abonnement à un dossier d'une Gestion documentaire est désormais typé. Les abonnements forcés sont listés. Les abonnements forcés liés à un groupe ne peuvent pas être supprimés.

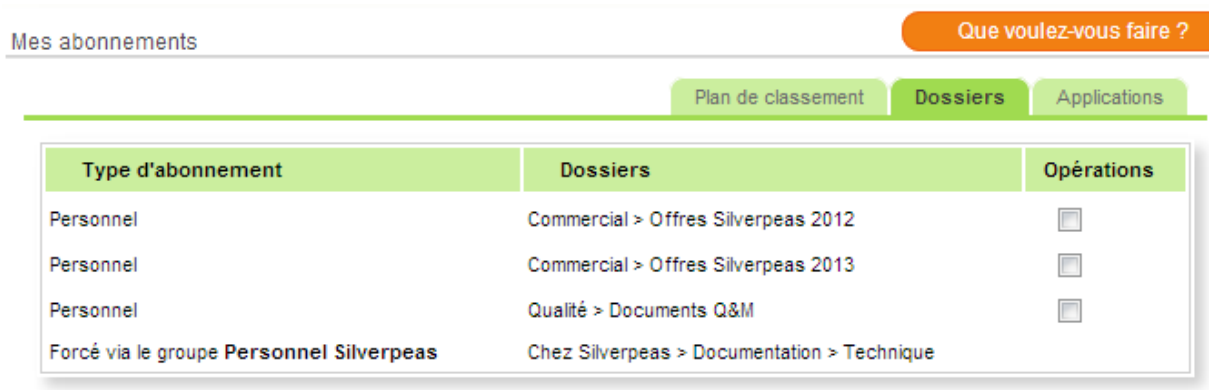

Le nouvel onglet **Applications** recense tous les abonnements relatifs aux applications (Blog, Page web, Newsletter...). Cette nouveauté permet à l'utilisateur d'avoir une meilleure vision de l'ensemble de ses abonnements et de pouvoir les supprimer.

# **13.2 CLÉ PERSONNELLE**

Silverpeas enrichit progressivement son API REST. Espaces, applications, groupes, utilisateurs, dossiers, publications, images, fichiers sont désormais accessibles via des services REST. Cette API est pour l'instant utilisée principalement en interne mais va être rapidement ouverte pour un usage externe à Silverpeas (application mobile, applications tierces...).

Pour accéder à ces informations, l'utilisateur doit être identifié. Le gestion d'une clé unique pour chaque utilisateur permettra de faire cette identification plus simplement que le couple login/mot de passe. Cette clé sera un paramètre indispensable d'une requête REST.

Elle est générée automatiquement et aléatoirement pour chaque utilisateur. Elle est disponible dans son profil.

# **14 ÉVOLUTIONS MINEURES**

# **14.1 ANNUAIRE <sup>D</sup>'EXPERTS**

Les fiches sont désormais triées par ordre alphabétique...

# **14.2 IMPORT MICROSOFT OUTLOOK**

Le plugin d'import des événements Outlook depuis le poste de l'utilisateur dans son agenda personnel Silverpeas a été complètement intégré à la version standard.

# **15 ANOMALIES CORRIGÉES**

Silverpeas met à votre disposition deux versions simultanément : l'une purement corrective (v5.11.4), l'autre corrective et évolutive (v5.12). Vous avez ainsi le choix d'installer l'une ou l'autre selon vos besoins.

Si vous choisissez d'installer la dernière version corrective, vous bénéficierez des corrections apportées par les versions  $v5.11.1$ ,  $v5.11.2$ ,  $v5.11.3$  et  $v5.11.4$ .

Pour des raisons purement techniques, certaines anomalies n'ont pu être intégrées dans la version 5.11.4. Elles sont donc uniquement disponibles dans la version 5.12 :

<https://www.silverpeas.org/redmine/versions/66>

Toutes les corrections disponibles dans la version 5.11.4 sont évidemment intégrées dans la version 5.12.

# **16 NOTES D'INSTALLATION**

Si vous utilisez Silverpeas en mode SAAS (Software As A Service) mutualisé ou dédié, cette section ne vous concerne pas. C'est également le cas si vous avez souscrit au niveau de support **Corporate**. Dans ces cas, la mise à jour de votre plate-forme sera réalisée par l'équipe Silverpeas...

#### **16.1 INFORMATION IMPORTANTE**

La version 5.12 utilise donc JCR pour gérer les fichiers (versionnés ou non). La manière de les stocker sur disque évolue. Dans ce contexte, l'ensemble des fichiers va être réorganisé pendant l'exécution de dbBuilder.sh (ou .bat). Cette opération peut s'avérer relativement longue (plusieurs heures) selon le nombre de fichiers, la taille totale, les performances du disque...

A titre d'exemple, la migration des fichiers d'une taille totale de 10 Go d'une plate-forme sous Linux (avec 8 coeurs de CPU et 8 Go de RAM) s'est déroulée en 20 minutes.

Comme avant chaque mise à jour évolutive, nous vous conseillons plus que jamais de réaliser vos tests sur une plate-forme de tests après l'avoir sauvegardée. Lors de l'installation en production, une sauvegarde préalable est indispensable également.

#### **16.2 OPÉRATIONS MANUELLES**

Si vous avez personnalisé l'annuaire/trombinoscope des utilisateurs, le répertoire actuel SILVERPEAS\_DATA\_HOME/StringTemplates/directory doit être déplacé dans SILVERPEAS\_DATA\_HOME/StringTemplates/core/directory.

Le fichier org/silverpeas/util/passwordGenerator.properties a été supprimé et remplacé par org/silverpeas/password/settings/passwordSettings.properties. Si vous aviez personnalisé certains paramètres de ce fichier, vous devez impérativement modifier le fichier *CustomerSettings.xml* pour reportez vos valeurs dans ce nouveau fichier. Si vous faites référence à un fichier qui n'existe plus dans le *CustomerSettings.xml*, l'exécution de cette phase échouera. L'installation de Silverpeas ne pourra pas se poursuivre.

**Le mode opératoire d'installation de cette nouvelle version diffère légèrement du mode opératoire classique. Il est détaillé dans la section suivante. Il est donc impératif de le respecter.**

# **16.3 MISE <sup>À</sup> JOUR DEPUIS SILVERPEAS <sup>V</sup>5.11**

Vous devez impérativement récupérer et installer l'archive d'installation correspondant à votre environnement :

**Windows** :<http://www.silverpeas.org/files/silverpeas-5.12-jboss6.zip> **Linux** :<http://www.silverpeas.org/files/silverpeas-5.12-jboss6.tar.gz>

Depuis Silverpeas v5.9, la procédure de mise à jour est simplifiée (cf [release note](https://extranet.silverpeas.com/silverpeas/LinkFile/Key/8217a8dc-80f3-4d58-86f3-b8dd6808/SilverpeasV5.9_ReleaseNote.pdf) [v5.9\)](https://extranet.silverpeas.com/silverpeas/LinkFile/Key/8217a8dc-80f3-4d58-86f3-b8dd6808/SilverpeasV5.9_ReleaseNote.pdf). Une fois l'archive d'installation téléchargée, vous n'avez plus qu'à vous soucier du fichier SILVERPEAS\_HOME/bin/pom.xml. Ce fichier est fourni par l'archive d'installation et peut donc écraser vos dépendances (look ou applications spécifiques).

#### **Voici le mode opératoire détaillé pour la mise à jour de la version 5.11 vers la version 5.12 :**

- 1. Télécharger le package d'installation (zip ou tar.gz),
- 2. Sauvegarder le fichier SILVERPEAS HOME/bin/pom.xml s'il contient des dépendances (look ou applications spécifiques),
- 3. Arrêter Silverpeas,
- 4. Supprimer le répertoire SILVERPEAS HOME/bin/jar,
- 5. Supprimer le répertoire SILVERPEAS DATA HOME/index,
- 6. Décompresser le package d'installation,
- 7. Copier son contenu dans SILVERPEAS HOME,
- 8. Éditer le fichier SILVERPEAS\_HOME/bin/pom.xml,
- 9. Reportez-y vos dépendances (éléments <dependencies> et <repositories>),
- 10. Depuis SILVERPEAS HOME/bin, lancer la commande mvn clean install,
- 11. Lancer la commande appBuilder.sh (ou .bat),
- 12. Lancer la commande SilverpeasSettings.sh (ou .bat),
- 13. Lancer la commande dbBuilder.sh (ou .bat),
- 14. Démarrer Silverpeas,
- 15. Se connecter à Silverpeas,
- 16. Ré-indexer la totalité de la plate-forme (Administration > Outils > Réindexation).

# **16.4 MISE <sup>À</sup> JOUR DEPUIS SILVERPEAS <sup>V</sup>5.10 OU INFÉRIEUR**

**Vous devez impérativement vous reporter à la partie « Notes d'installation » des release notes de chaque version disponible entre la version utilisée et Silverpeas v5.11.**

- Août 2011 : [Silverpeas v5.7](http://extranet.silverpeas.com/silverpeas/Ticket?Key=0cac71c5-2fb4-4562-803c-730b62ed)
- Décembre 2011 : [Silverpeas v5.8](https://extranet.silverpeas.com/silverpeas/LinkFile/Key/07dd16d3-f9a5-4d24-ab93-3b384262/SilverpeasV5.8_ReleaseNote.pdf)
- Avril 2012 : [Silverpeas v5.9](https://extranet.silverpeas.com/silverpeas/LinkFile/Key/8217a8dc-80f3-4d58-86f3-b8dd6808/SilverpeasV5.9_ReleaseNote.pdf)
- Juillet 2012 : [Silverpeas v5.10](https://extranet.silverpeas.com/silverpeas/LinkFile/Key/411d97df-d541-48ac-a5f5-528fab030e5a/SilverpeasV5.10_ReleaseNote.pdf)
- Novembre 2012 : [Silverpeas v5.11](https://extranet.silverpeas.com/silverpeas/LinkFile/Key/0aa92dbf-ca47-44a5-a70c-ffd1f911bf59/SilverpeasV5.11_ReleaseNote.pdf)

# **16.5 MIGRATION DES SITES WEB**

Les sites web doivent impérativement utilisés la nouvelle version des *taglibs* associée à Silverpeas 5.12. Désormais, les sources sont librement accessibles sur notre dépôt GitHub : [https://github.com/Silverpeas/taglibs.](https://github.com/Silverpeas/taglibs) Le *jar* peut être téléchargé [ici.](https://www.silverpeas.org/nexus/content/groups/silverpeas/com/silverpeas/taglibs/5.12/taglibs-5.12.jar)

Ensuite, l'accès à certaines informations des fichiers a changé. La propriété **logicalName** a été renommée en **filename**. La propriété **attachmentFileSize** se nomme désormais **size** et retourne un *long.* Pour afficher correctement la taille d'un fichier, la fonction JSTL suivante doit être utilisée :

#### **<c:out value="\${silverpeas:humanReadableSize(pageScope.fichier.size)}"/>**

où *fichier* est l'**id** du tag **logic:iterator**.